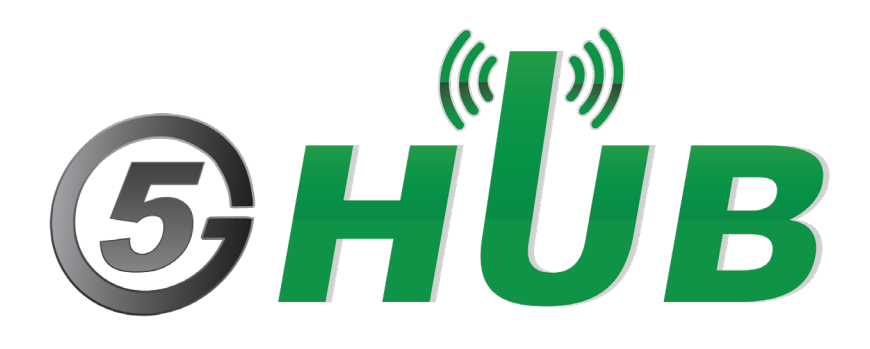

# 5G NB-IOT & GNSS KIT

BG96 Technical Specifications & User Manual

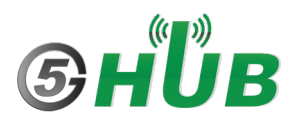

# <span id="page-1-0"></span>**Purpose of the Document**

The purpose of this document is to explain the technical specifications and manual for using the 5G NB-IoT & GNSS board.

### <span id="page-1-1"></span>**Document History**

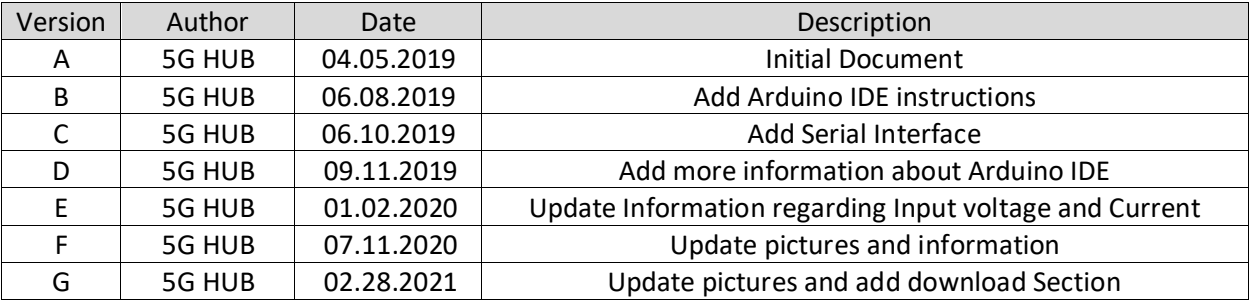

## Table of Contents

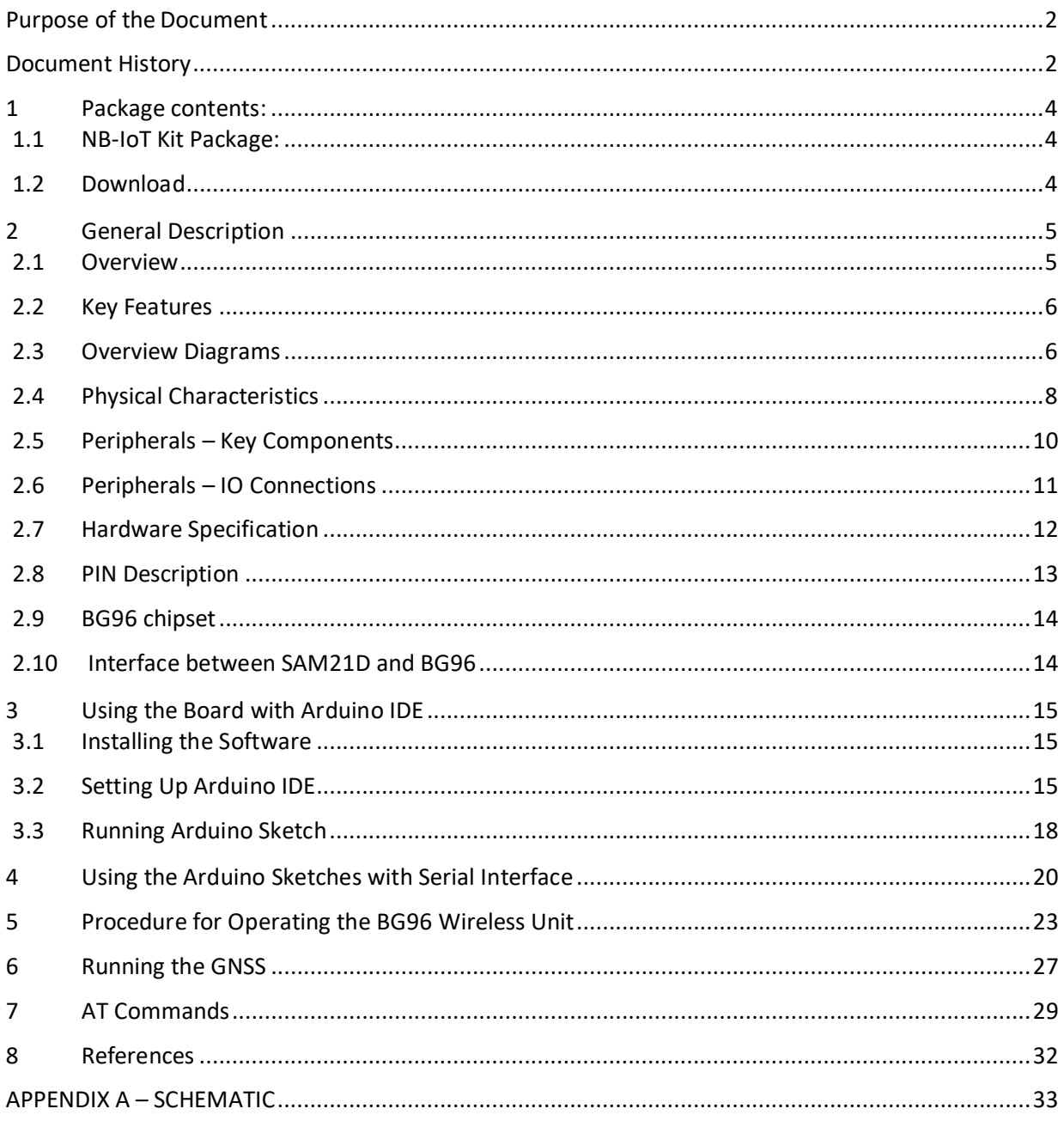

### <span id="page-3-0"></span>**1 Package contents:**

#### <span id="page-3-1"></span>**1.1 NB-IoT Kit Package:**

- Hardware board
- One USB cable
- One LTE & GPS antenna

#### <span id="page-3-2"></span>**1.2 Download**

Arduino software can be downloaded from the following website: <https://github.com/5ghub/5G-NB-IoT/tree/master/KitSketches>

To use the board with Arduino IDE and starts running Arduino projects and sketches, install the following software:

Install Arduino IDE for Windows from the following website: <https://www.arduino.cc/en/Main/Software>

Download and Install LTE&GNSS modem driver for Windows OS: <https://github.com/5ghub/5G-NB-IoT/tree/master/Driver>

Download and Install QNavigator and QCOM tools for Quectel BG96 here: <https://github.com/5ghub/5G-NB-IoT/tree/master/Tools>

Download and install Arduino library (**5G-NB-IoT\_Arduino.zip**) here: <https://github.com/5ghub/5G-NB-IoT>

All the following software can be installed from the GitHub location here: <https://github.com/5ghub/5G-NB-IoT>

[LTE cellular connectivity on Windows OS](https://5ghub.us/wp-content/uploads/2021/02/LTE-cellular-connectivity-on-Windows-OS.pdf)

## <span id="page-4-0"></span>**2 General Description**

#### <span id="page-4-1"></span>**2.1 Overview**

The NB-IoT kit is a cellular and GPS kit that can be used for the 5G wireless technology. The kit includes a hardware board, LTE&GPS antenna, and USB cables. The board is a powerful board that features a microcontroller and wireless modem. The microcontroller is an Atmel's SAMD21G18A MCU which features a 32-bit ARM Cortex® M0+ core. The wireless modem is BG96 which is an embedded IoT (LTE Cat-M1, LTE Cat-NB1 and EGPRS) wireless communication module. BG96 wireless modem provides a maximum data rate of 375Kbps downlink and 375Kbps uplink. It features ultra-low power consumption, provides data connectivity on LTE-TDD/LTE-FDD/GPRS/EDGE networks, and supports half-duplex operation in LTE networks. It also provides GNSS to meet customers' specific application demands

The board provides rich sets of Internet protocols, industry-standard interfaces (USB/UART/I2C/Status Indicator) and abundant functionalities. The board offer a high integration level and enables integrators and developers to easily design their applications and take advantage of the board low power consumption, many functionalities, and USB drivers for Windows 7/8/8.1/10, Linux and Android.

The kit board is a rich hardware board that can be used for the latest 5G wireless technology and enables a variety of smart and 5G applications for devices, and acts as a great educational tool for learning about 5G and 32-bit application development. It enables large number of applications such as wireless POS, smart metering, tracking, smart transportation, smart buildings, smart city, and smart homes.

The board is also compatible with Arduino and Arduino software (IDE). Arduino sketches and examples are provided with the kit and additional sketches can be developed and uploaded to the board.

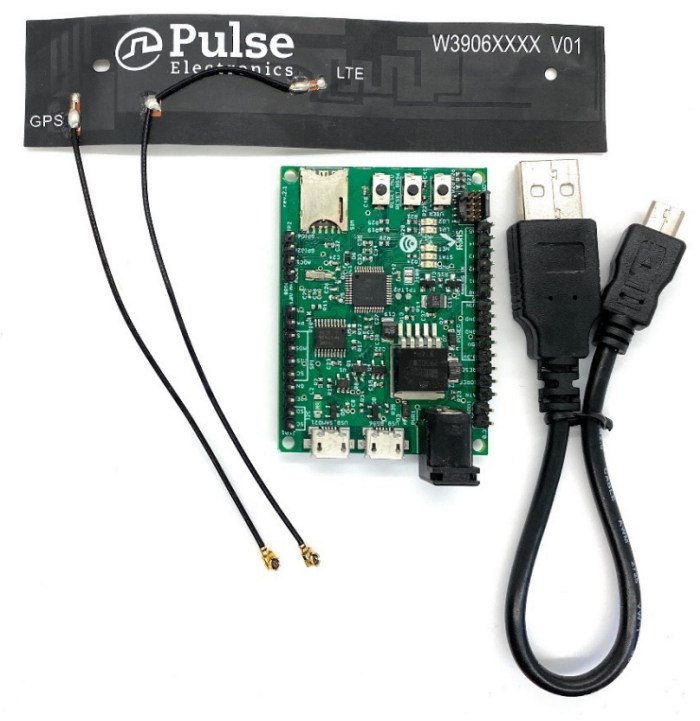

Figure 1. Hardware Board – unboxed with one LTE/GPS antenna and one USB cable

#### <span id="page-5-0"></span>**2.2 Key Features**

- Atmel ATSAMD21G18 MCU
- Quectel BG96 NB-IoT module
- External GPS antenna Connector
- External LTE antenna connector
- Supports LTE NB-IoT and Machine Type Communications (MTC)
- Supports EGPRS
- Global Frequency Band B1/B2/B3/B4/B5/B8/B12/B13/B18/B19/B20/B26/B28/B39 (B39 for Cat.M1 only) for LTE and 850/900/1800/1900MHz for EGPRS
- Supports the protocols TCP/UDP/PPP/ SSL/ TLS/ FTP(S)/ HTTP(S)/ NITZ/ PING/ MQTT
- Supports SMS
- Supports GNSS technology (GPS, GLONASS, BeiDou/Compass, Galileo, QZSS)
- Compact board size of 58mm x 42mm
- Nano USIM card slot
- Arduino IDE Compatible
- Works with Windows, Linux, or Android
- Ready for smart applications and development (smart home, smart city, smart transportation, smart metering, smart farming, smart waste management, asset tracking, location, navigation, mapping, and timing applications). Application such as Gas Detector, Soil PH Tester, Optical Sensor, Machinery Alarm System, Irrigation Controller, Elevator, Asset Tracking Electronics, Person/Pet Tracking, Water/Gas Metering, Smart Parking System, Fire Hydrant, Smoke Alarm, Trash Bin, Street Lighting
- The board can operate on an external power supply of 3.3V to 5V. The recommended voltage is 5V.
- The board can be powered via the USB connector or with an external DC power supply. The power source is selected automatically.
- External DC Power supply (non-USB) can be provided from an AC-to-DC adapter (such as a wall-wart) or battery, and can be connected using a 2.1mm center-positive plug connected to the board's power jack, or directly to the GND and VIN pins.
- Each of the 14 general purpose I/O pins on the board can be used for digital input or digital output using [pinMode\(\),](https://www.arduino.cc/en/Reference/PinMode) [digitalWrite\(\),](https://www.arduino.cc/en/Reference/DigitalWrite) and [digitalRead\(\)](https://www.arduino.cc/en/Reference/DigitalRead) functions. Pins used for PWM can be using [analogWrite\(\)](https://www.arduino.cc/en/Reference/AnalogWrite) function. All pins operate at 3.3 volts. Each pin can source or sink a maximum of 10 mA and has an internal pull-up resistor (disconnected by default) of 20-60 K ohm.

#### <span id="page-5-1"></span>**2.3 Overview Diagrams**

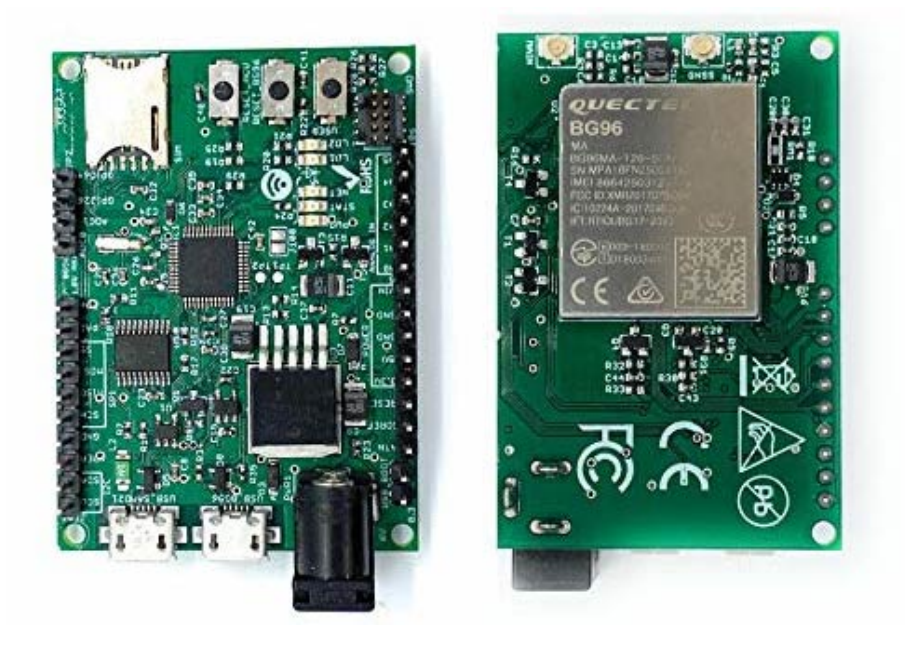

Figure 2. Hardware Board Overview Diagram – Top and Bottom View

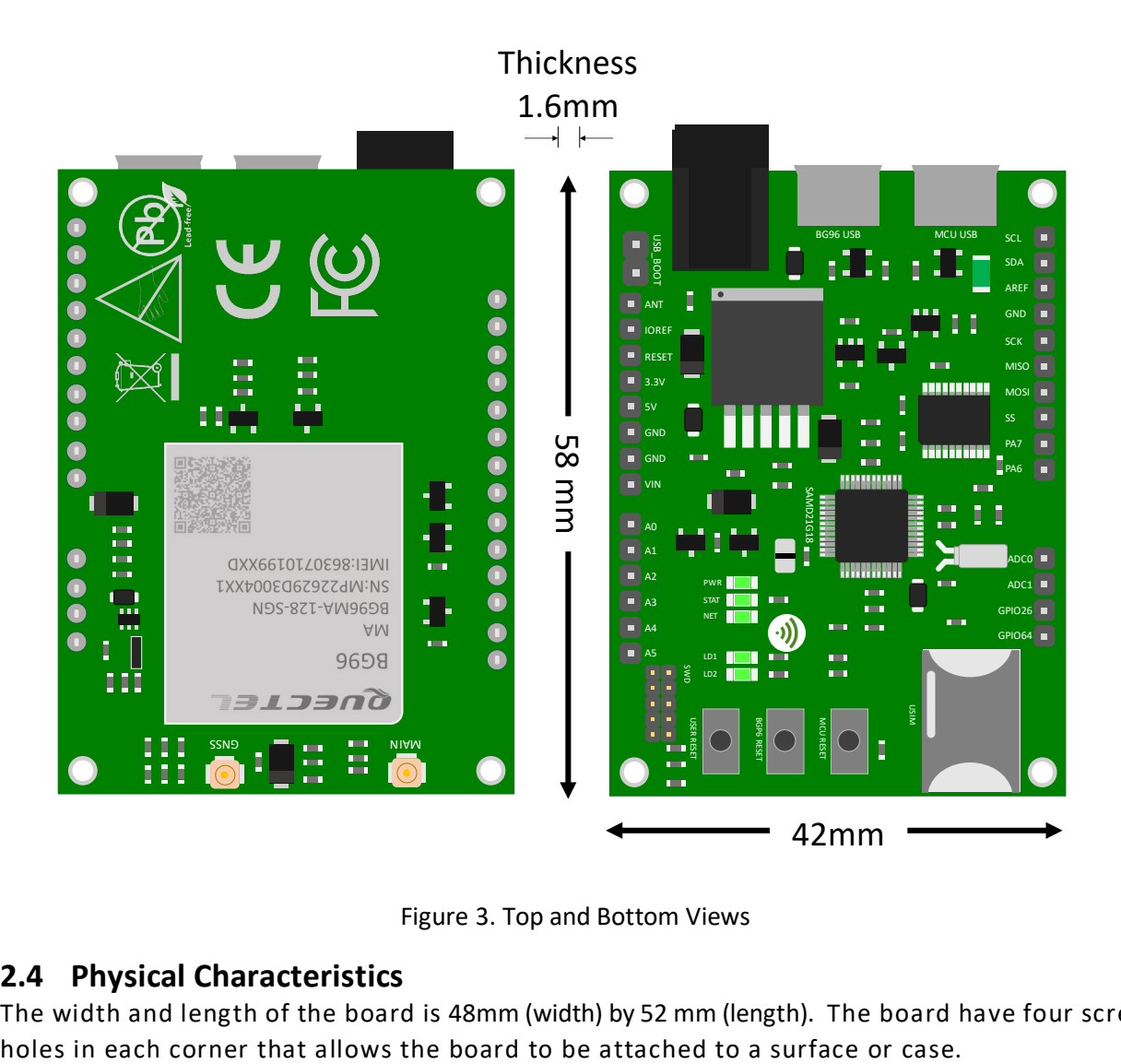

Figure 3. Top and Bottom Views

#### <span id="page-7-0"></span>**2.4 Physical Characteristics**

The width and length of the board is 48mm (width) by 52 mm (length). The board have four screw

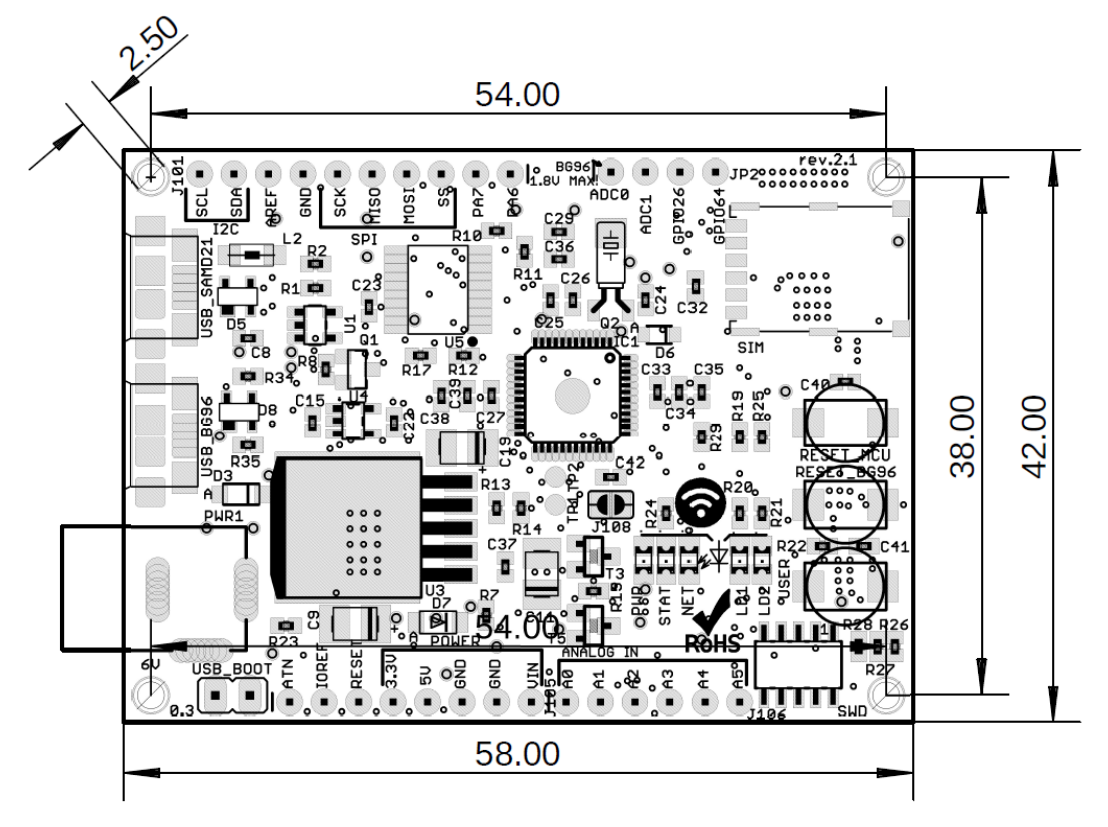

Figure 4. Hardware Board Top View – External Dimensions

#### <span id="page-9-0"></span>**2.5 Peripherals – Key Components**

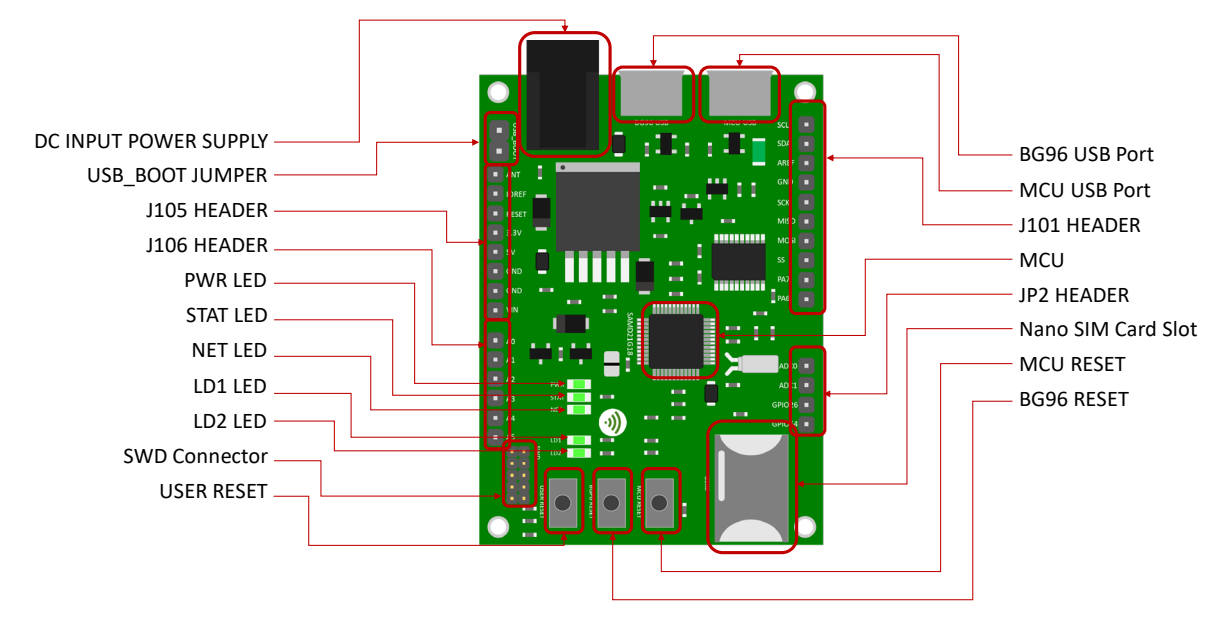

Figure 5. Board Top Side – Key Components

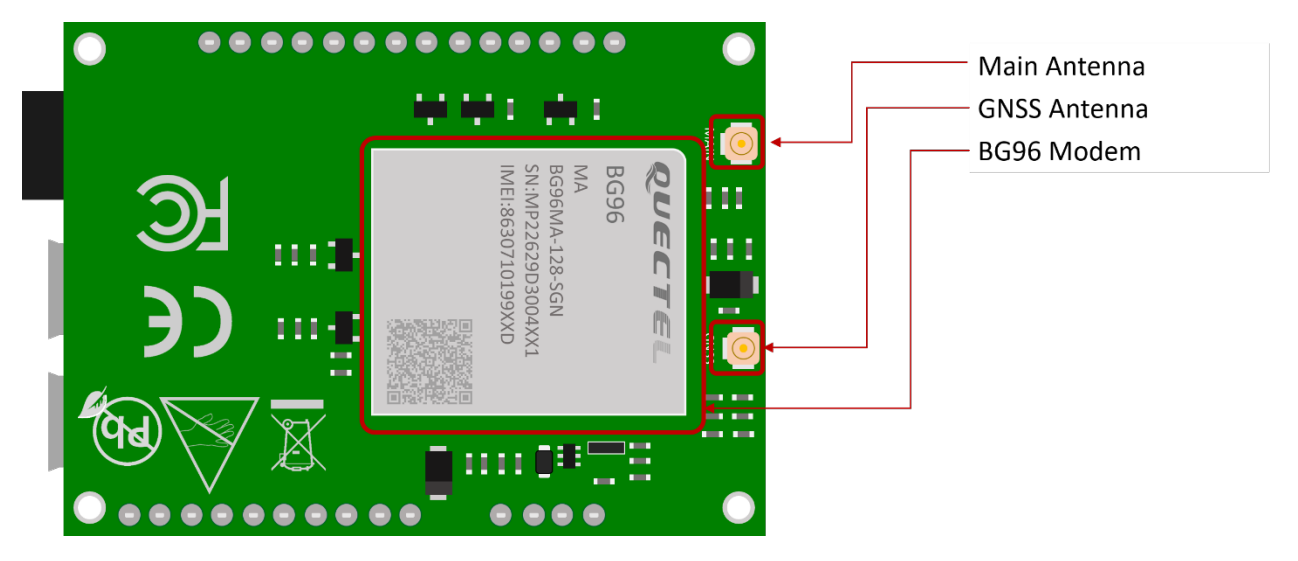

Figure 6. Board Bottom Side – Key Components

#### <span id="page-10-0"></span>**2.6 Peripherals – IO Connections**

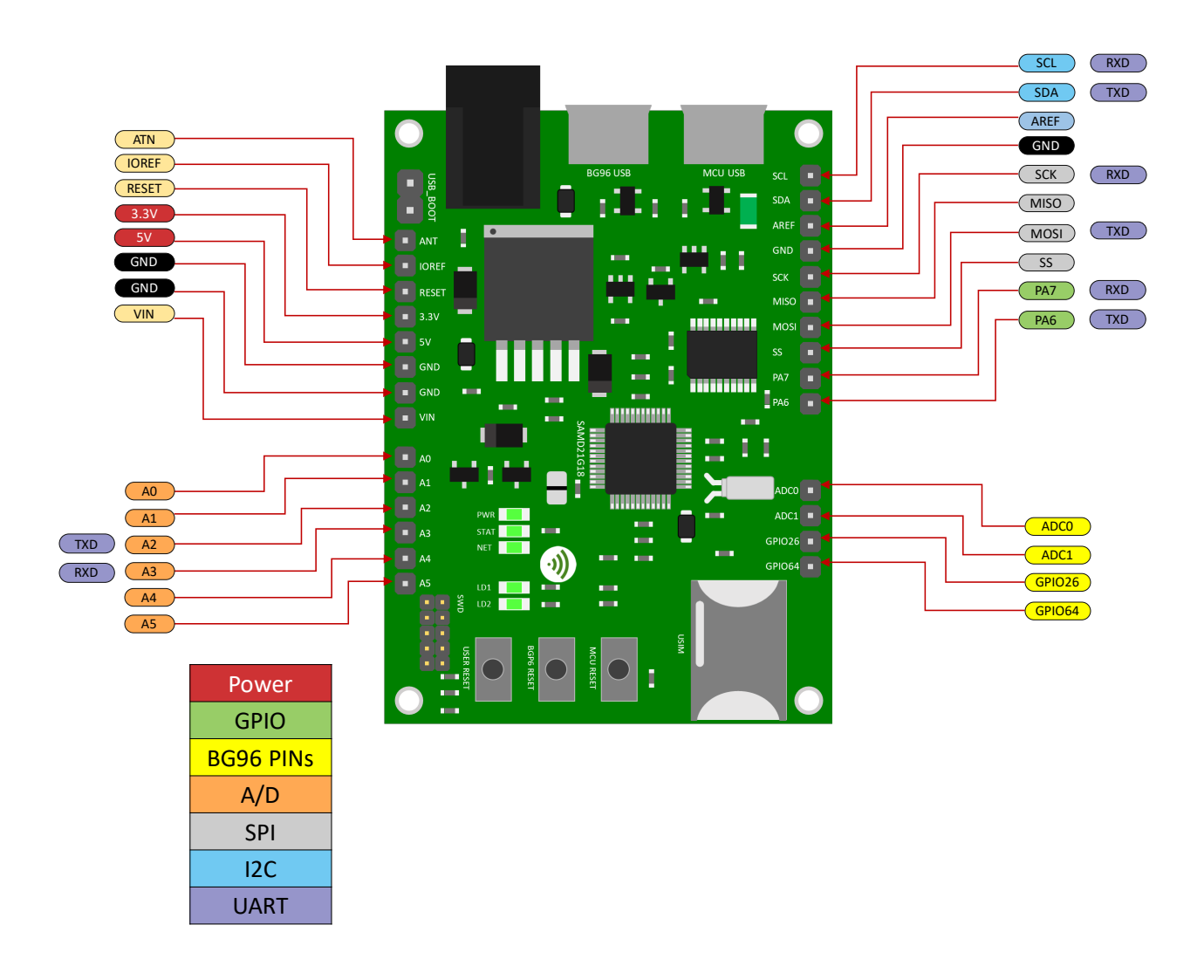

Figure 7. Board Extension Connectors

\* I2C interface lines might be configured as USART interface SDA line can work then as USART TXD and SCL line can work as USART RXD)

\*\* MOSI and SCK lines might be configured as USART interface (MOSI line can work then as USART TXD and SCK line can work as USART RXD)

### <span id="page-11-0"></span>**2.7 Hardware Specification**

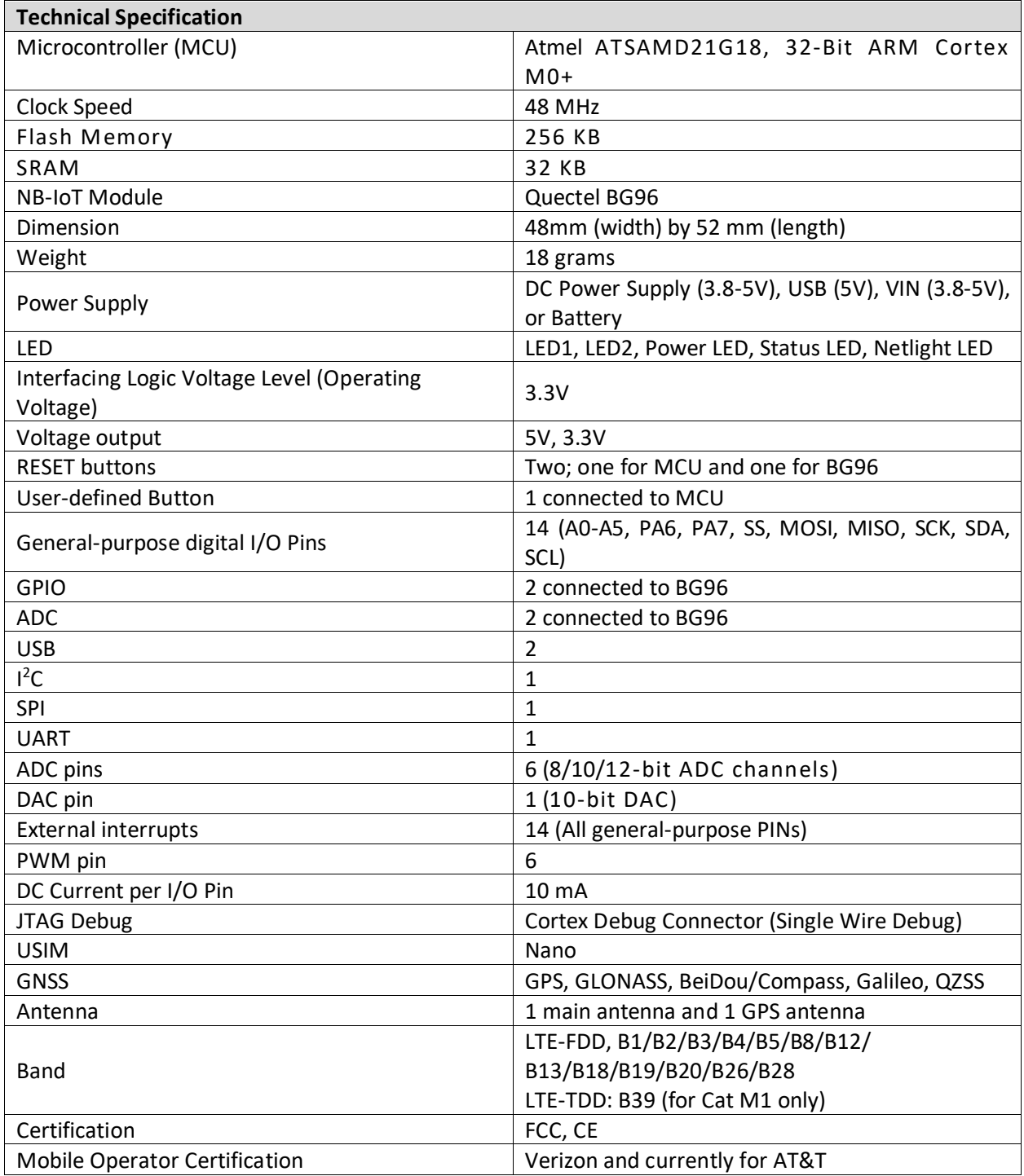

**Notes:**

- UART can be programmed through any of general-purpose pins.
- SPI can be programmed through any of general-purpose pins.

### <span id="page-12-0"></span>**2.8 PIN Description**

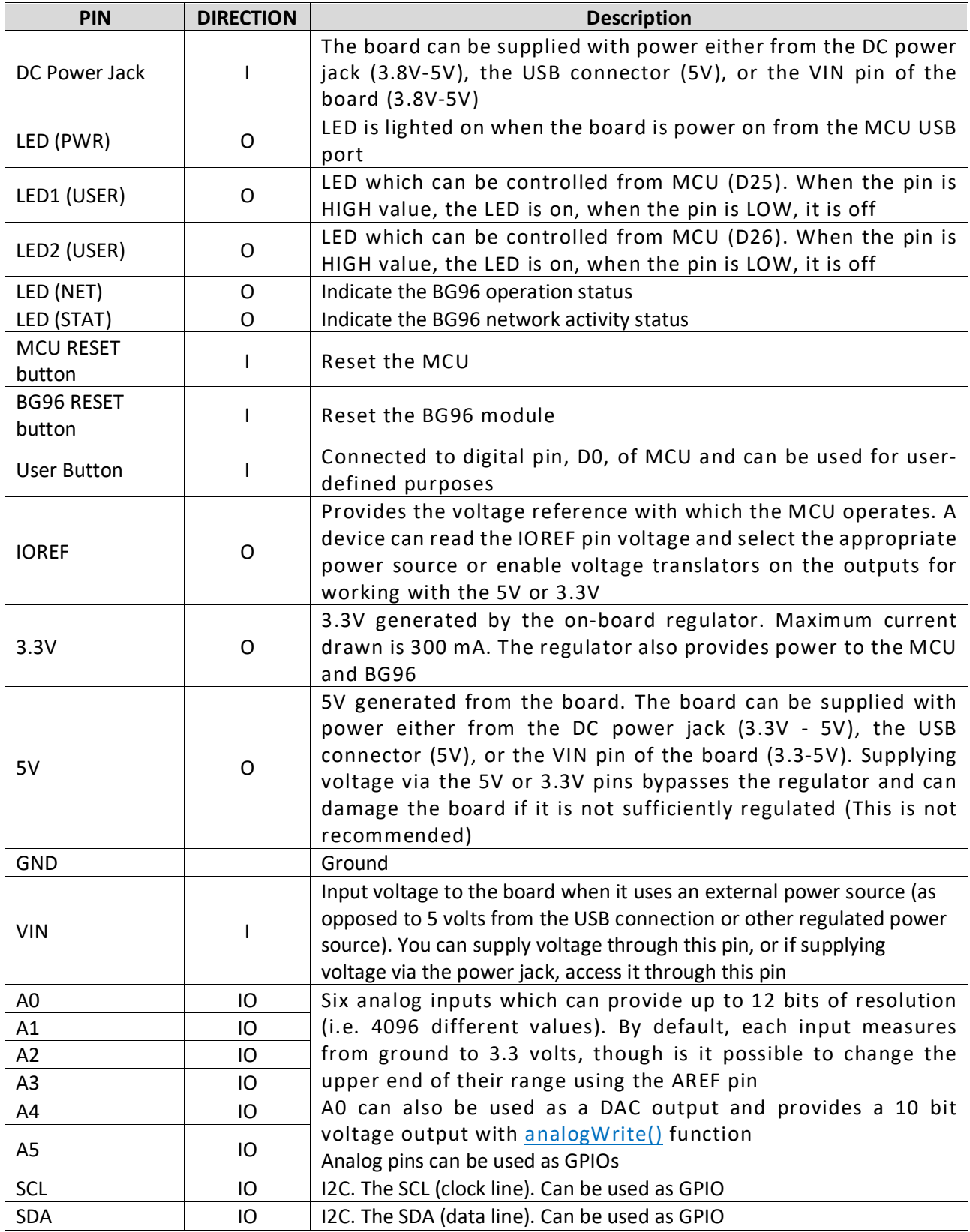

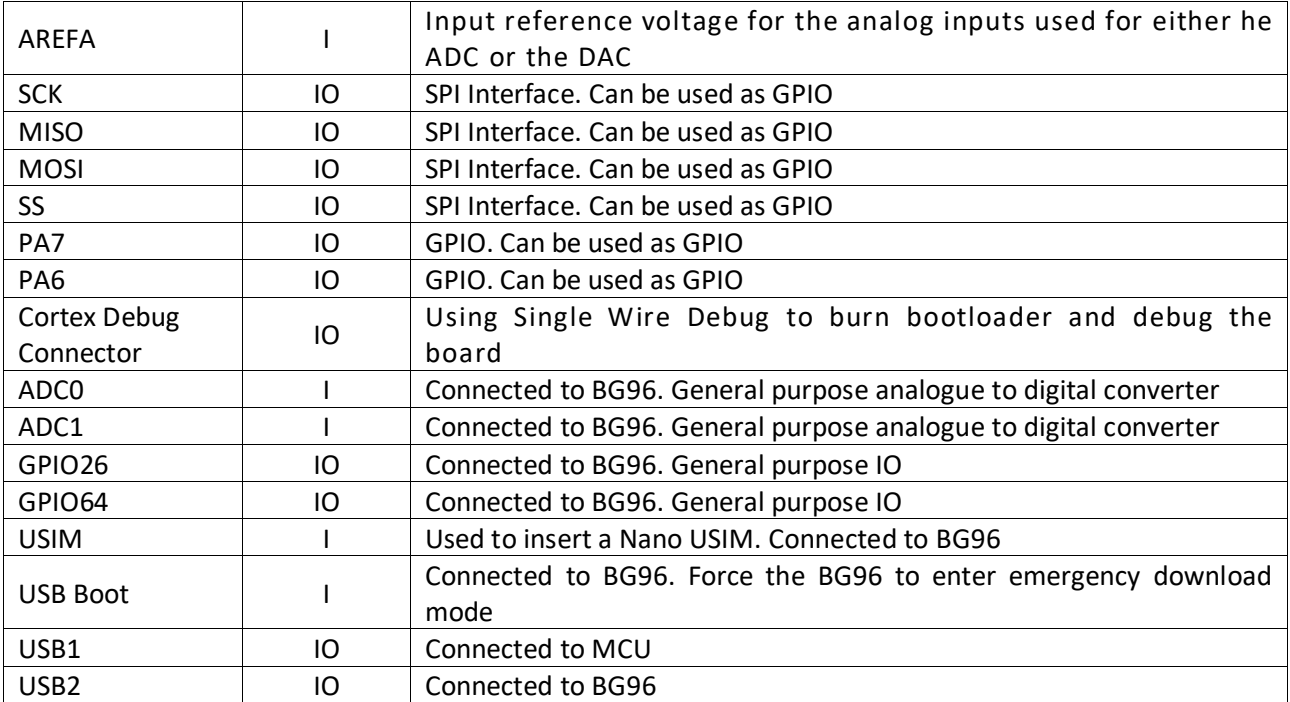

#### **Precaution**

#### **The board runs at 3.3V. The maximum voltage that the I/O pins can tolerate is 3.3V. Applying voltages higher than 3.3V to any I/O pin could damage the board**

#### <span id="page-13-0"></span>**2.9 BG96 chipset**

All functionality of the BG96 shipset shall be implemented excluding the following features. That is, the following features are not supported [\[1\]](#page-31-1)[\[2\].](#page-31-2)

- Audio, Earphone, and Codes are not supported.
- PCM and I2C are not supported
- PSM\_IND and AP\_READY are not supported

#### <span id="page-13-1"></span>**2.10 Interface between SAM21D and BG96**

The Microcontroller communicates with the BG96 through UART interfaces:

- **UART1:** (PA12/PA13/PA14/PA15). Used for data transmission and AT command communication 115200bps by default. The default frame format is 8N1 (8 data bits, no parity, 1 stop bit) Support RTS and CTS hardware flow control.
- **UART3:** (PB23/PB22). Used for outputting GNSS data or NEMA sentences 115200bps baud rate.

# <span id="page-14-0"></span>3 **Using the Board with Arduino IDE**

#### <span id="page-14-1"></span>3.1 **Installing the Software**

To use the board with Arduino IDE and starts running Arduino projects and sketches, install the following software:

1- Install Arduino IDE for Windows from the following web site <https://www.arduino.cc/en/Main/Software>

2- Download and Install Quectel Driver here: This will install Quectel driver on Windows. <https://github.com/5ghub/5G-NB-IoT/tree/master/Driver>

- 3- Download and Install QNavigator tool for Quectel BG96 here: <https://github.com/5ghub/5G-NB-IoT/tree/master/Tools>
- 4- Download and save the file **5G-NB-IoT\_Arduino.zip** here: <https://github.com/5ghub/5G-NB-IoT>

All the following software can be installed from the GitHub location here:

<https://github.com/5ghub/5G-NB-IoT>

#### <span id="page-14-2"></span>3.2 **Setting Up Arduino IDE**

- 1- Connect a USB cable from the **computer USB** to the **USB\_SAMD21 port** to power on the board.
- 2- Connect a USB cable from the **computer USB** to the **USB\_BG96 port** to connect to the BG96.
- 3- Launch Arduino IDE and choose **File->Preferences**. In the Additional Boards Manager URLs, insert the following URL:

[https://raw.githubusercontent.com/5ghub/5G-NB-IoT/master/package\\_5G-NB-IoT\\_index.json](https://raw.githubusercontent.com/5ghub/5G-NB-IoT/master/package_5G-NB-IoT_index.json)

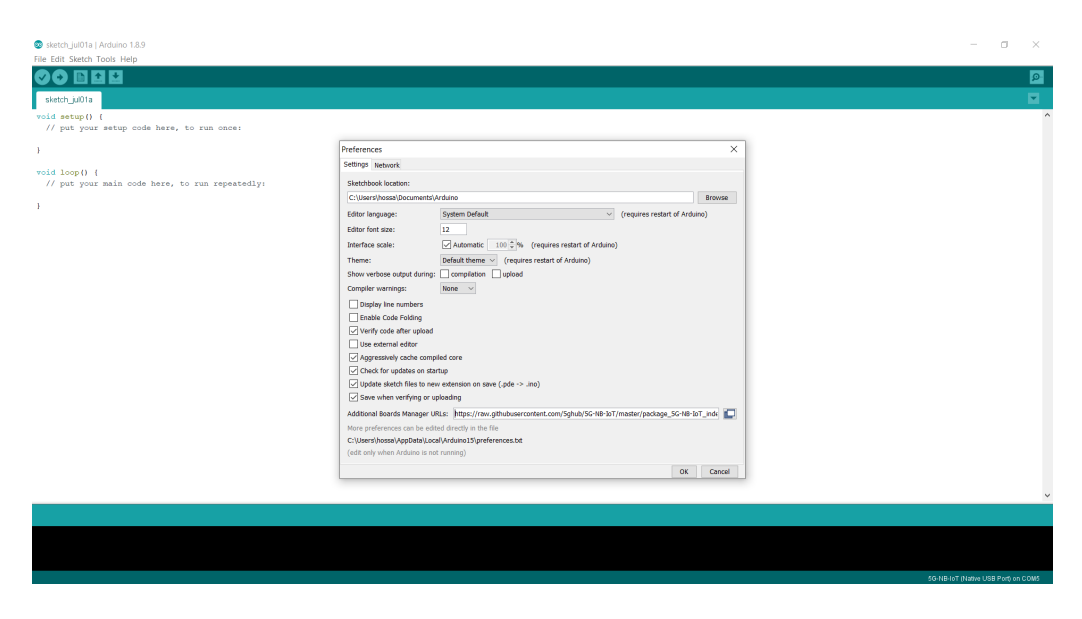

4- In Arduino IDE, choose **Tools->Board->Boards Manager**, select and install "**5G-NB-IoT SAMD Boards**".

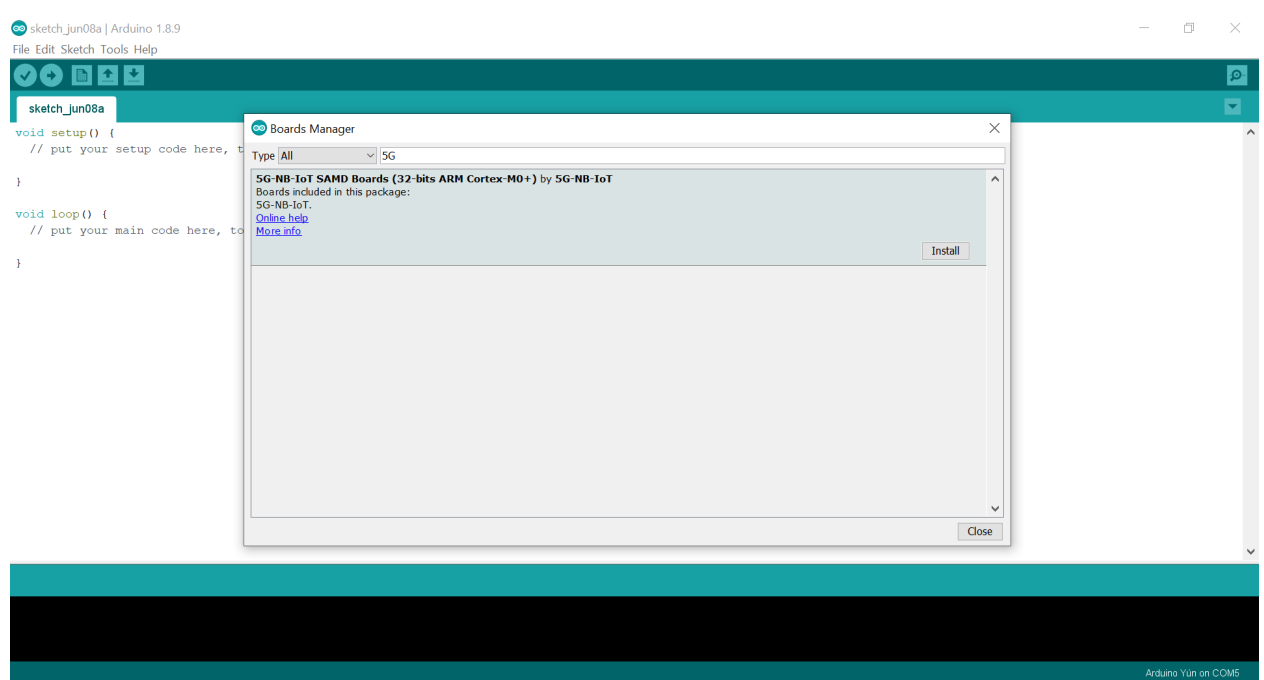

#### 5- Choose "**5G NB-IoT (Native USB Port)**"

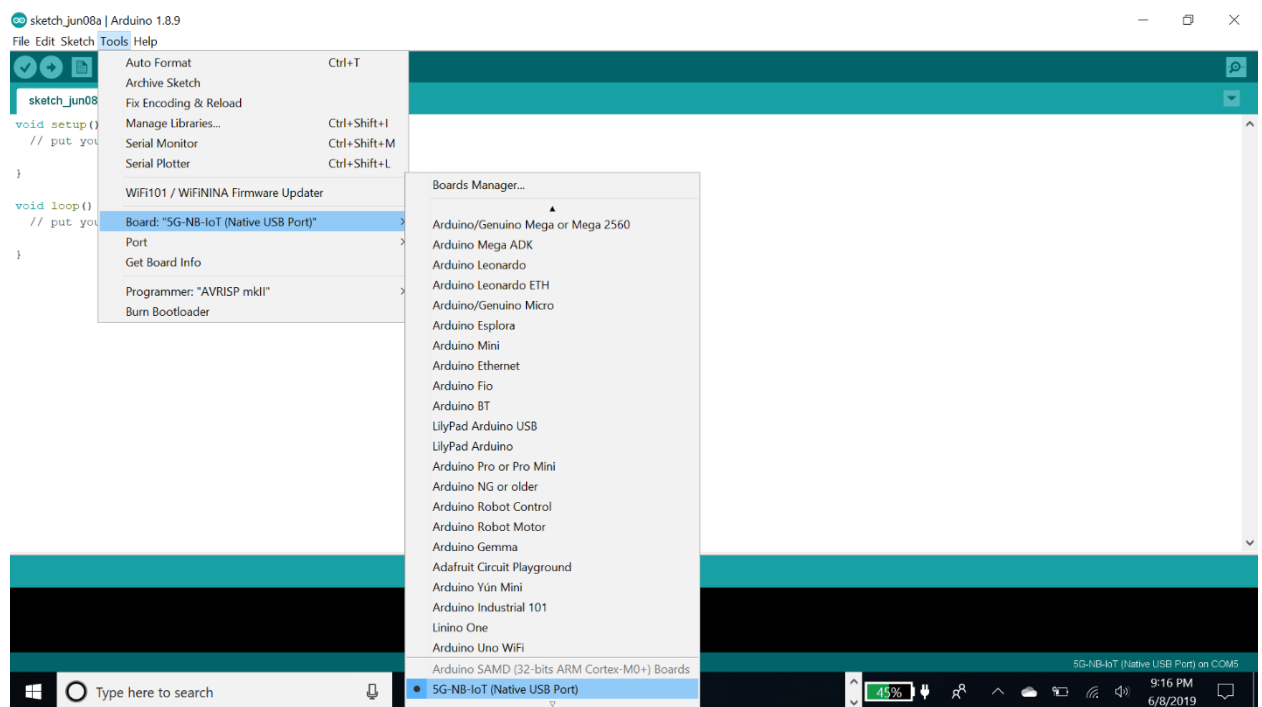

6- In the Arduino IDE, Choose **Port** and select the serial port where the board appears.

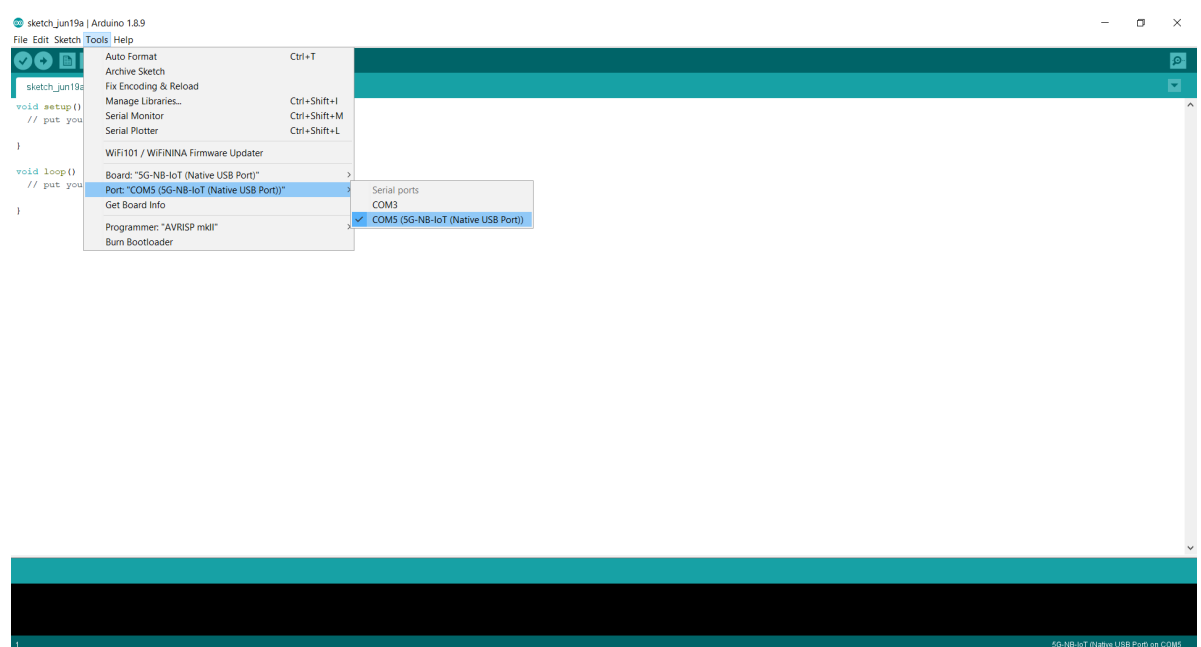

7- In the Arduino IDE, Choose **Sketch->Include Library->Add .Zip Library** and select the file **5G-NB-IoT\_Arduino.zip**

You are now ready to start running Arduino sketches and projects.

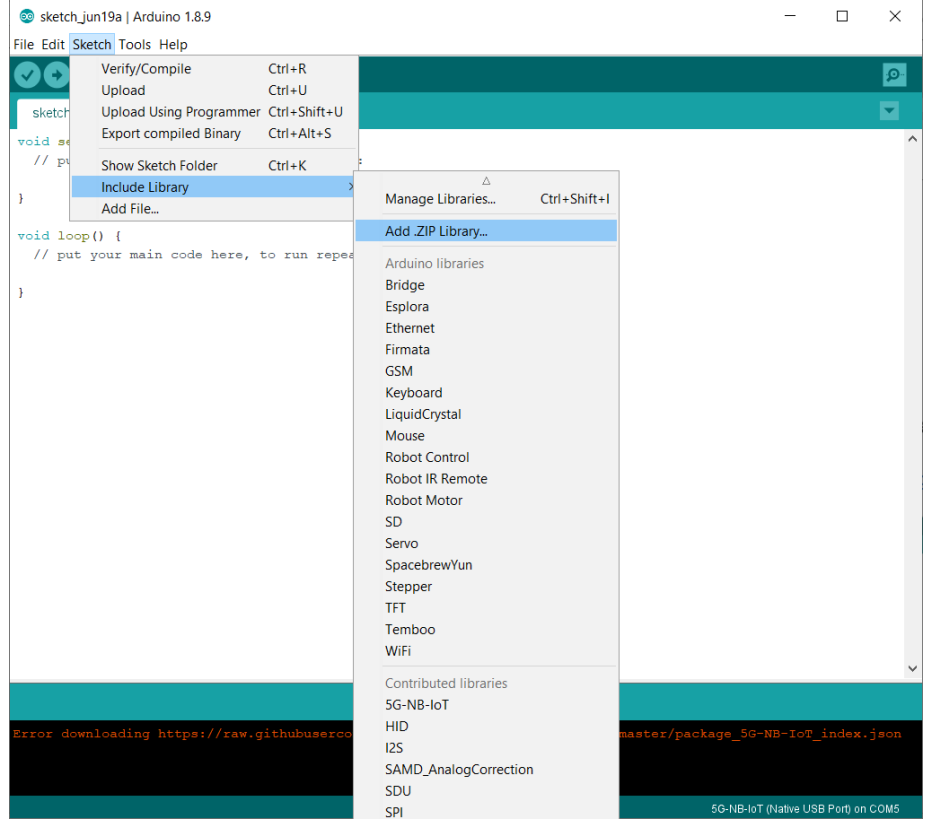

#### <span id="page-17-0"></span>3.3 **Running Arduino Sketch**

1- Using Arduino IDE, open the Arduino sample **TurnOnAllPins.ino**, choose **Sketch->Upload**.

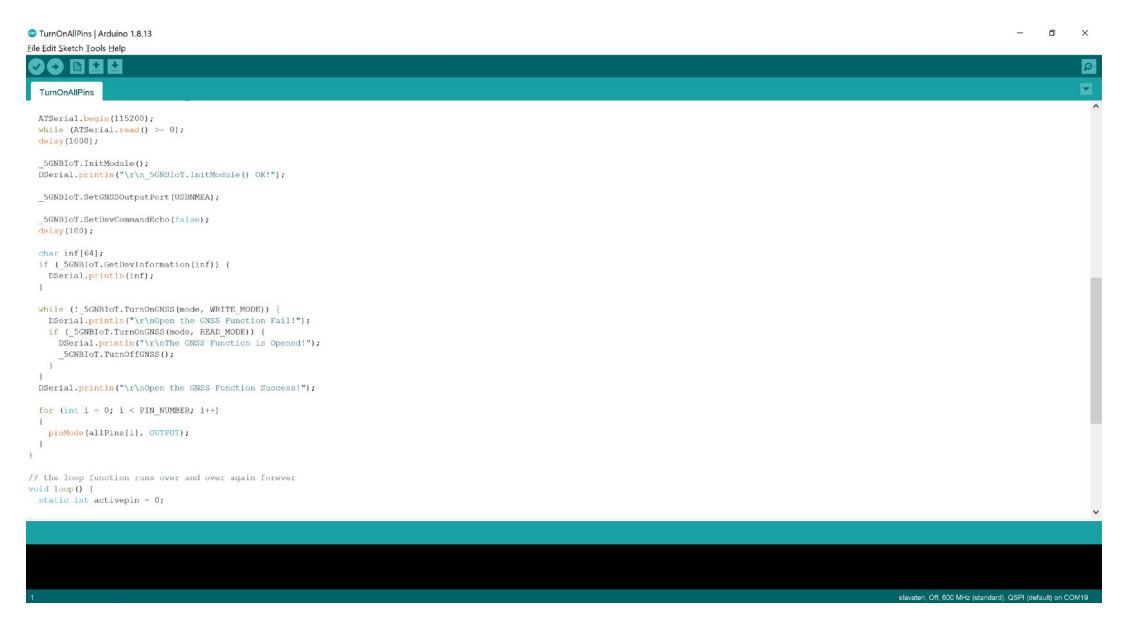

2- In the Device manager, the Arduino and Quectel USB Modem and ports shall show up as in this screen shoot:

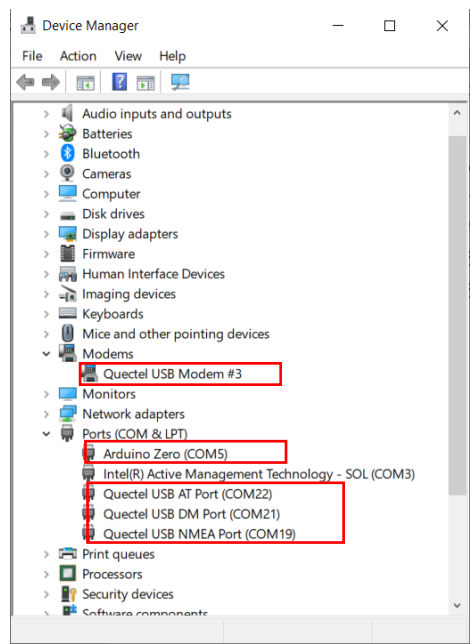

After compiling and uploading the Arduino sketch, the LEDs will blink and the BG96 is enabled as in the following picture:

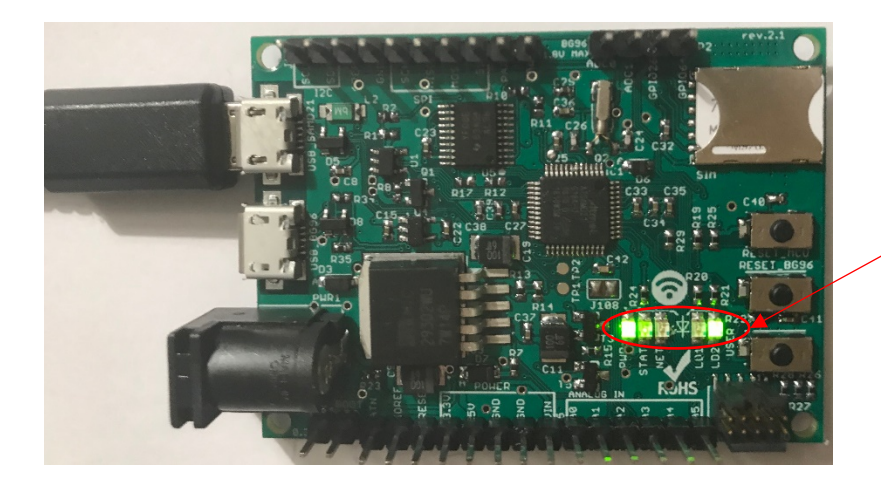

PWR, STAT LEDs are ON LD1, LD2 LED are blinking

The following table show different five LEDs status after uploading this sketch

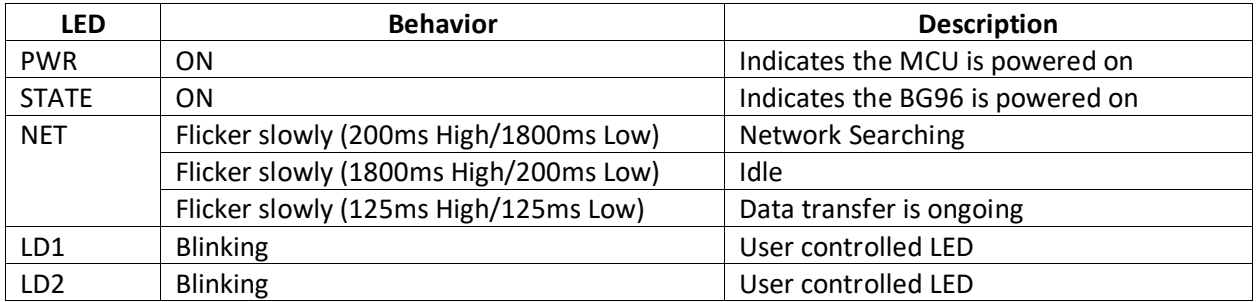

### <span id="page-19-0"></span>4 **Using the Arduino Sketches with Serial Interface**

The board has a serial interface where output can be sent via the serial interface to the computer. Use USB-to-Serial cable such as the Prolific USB-to-Serial cable.

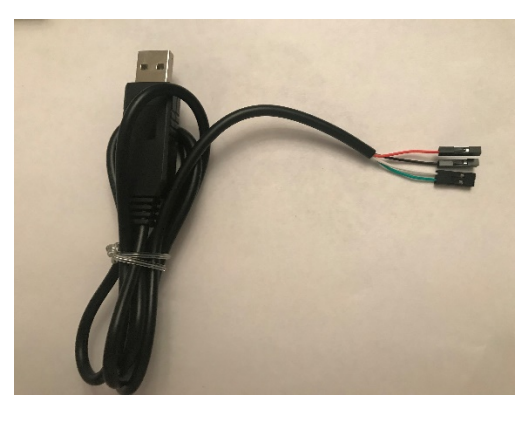

Connect the USB-to-Serial cable to the PC, and the device manager shall display a new COM port.

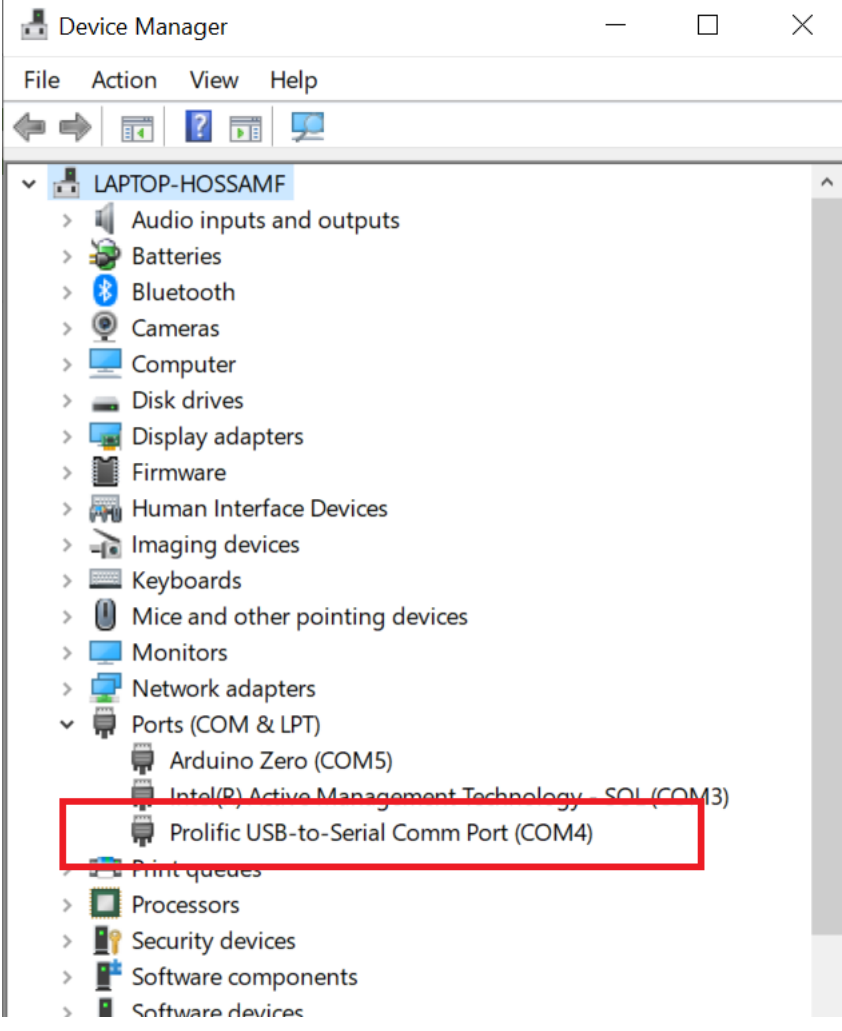

The board has the serial interface on the J101 as in the following figure.

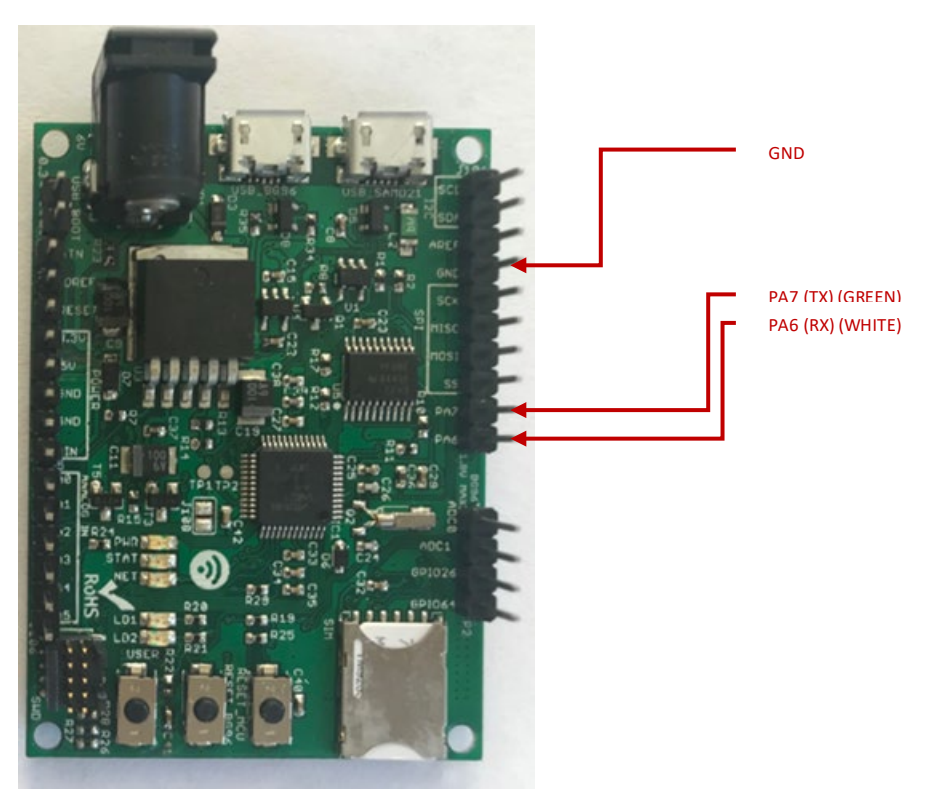

Connect the USB-to-Serial cable from the PC to the board as shown.

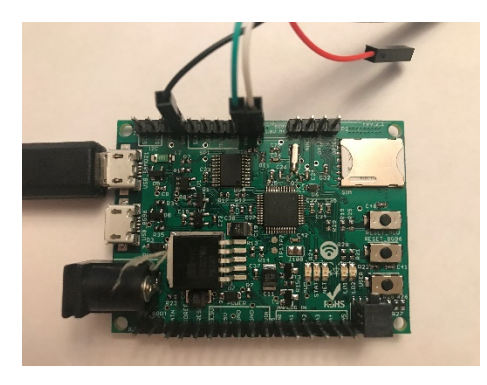

Launch any serial port software to connect to the board serial board. Set the COM speed to 115200.

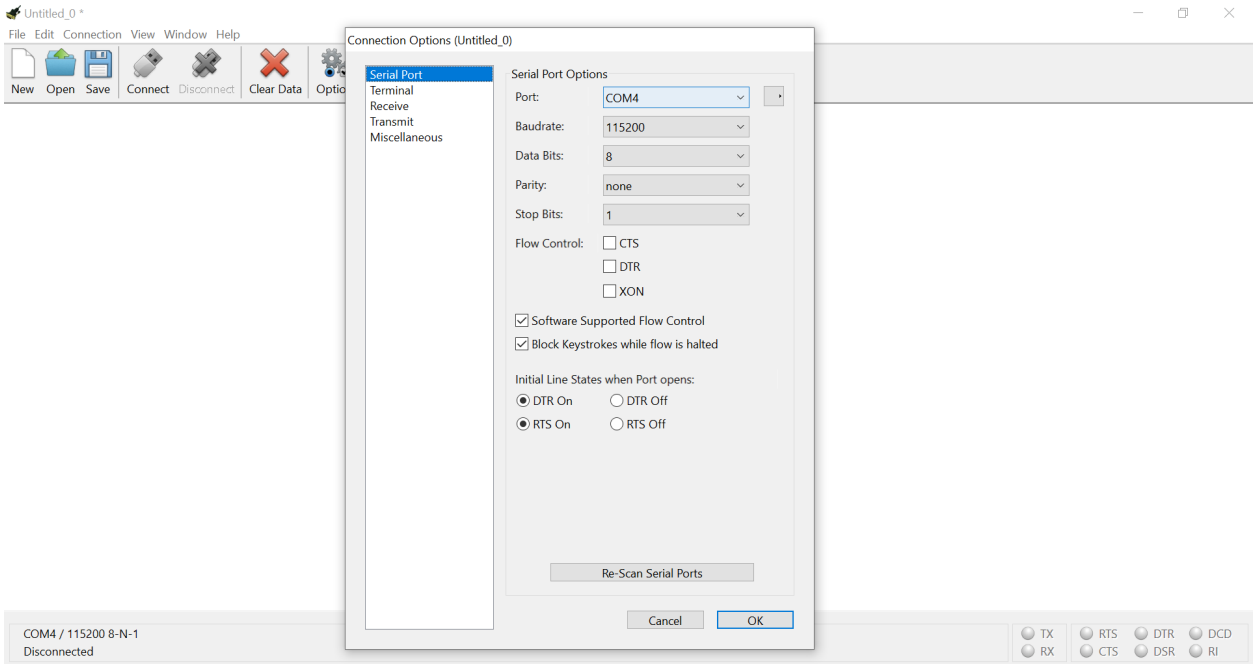

#### Click connect and the Arduino sketch output shall be displayed on the terminal software

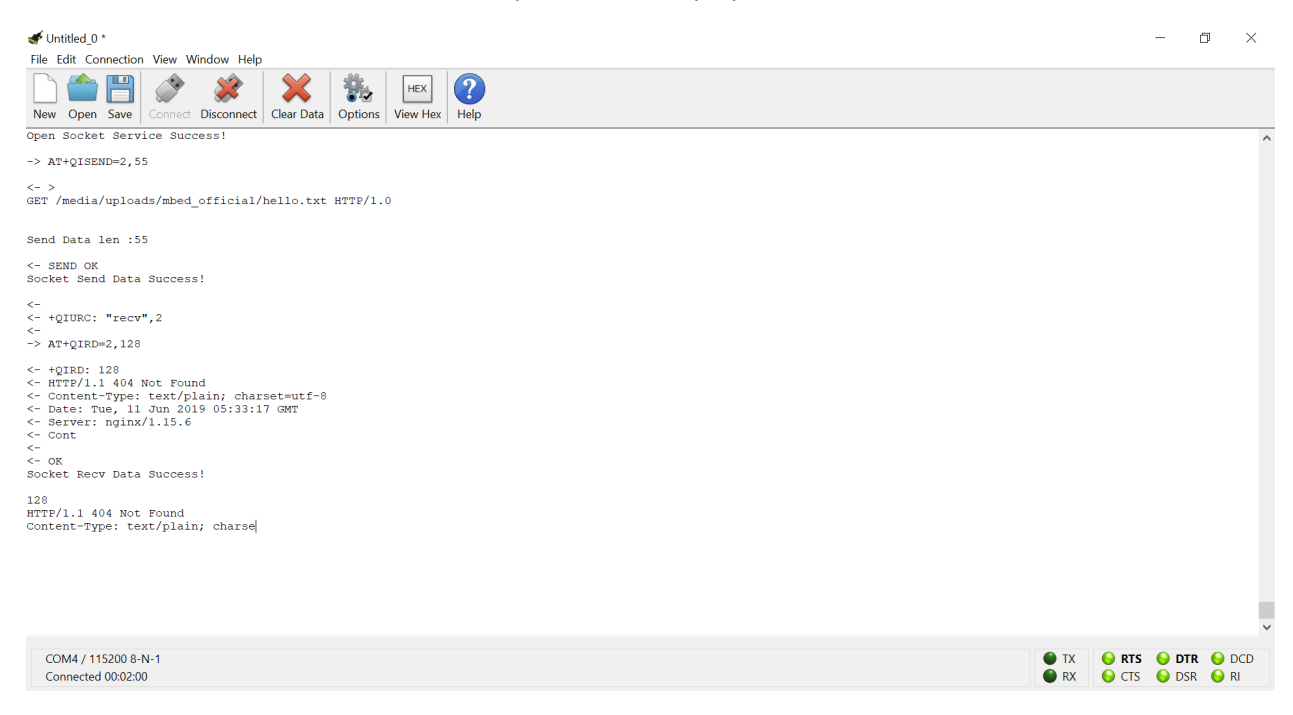

### <span id="page-22-0"></span>5 **Procedure for Operating the BG96 Wireless Unit**

- 1. Insert a USIM (or a test USIM) into the USIM slot on the hardware board.
- 2. Connect the LTE/GPS Antenna to the MAIN and GNSS antenna ports respectively on the board.
- 3. Connect the two USB cables to the board and to the PC (Windows 10 PC).
- 4. In the Device manager, the Quectel USB Modem and ports are shown up.

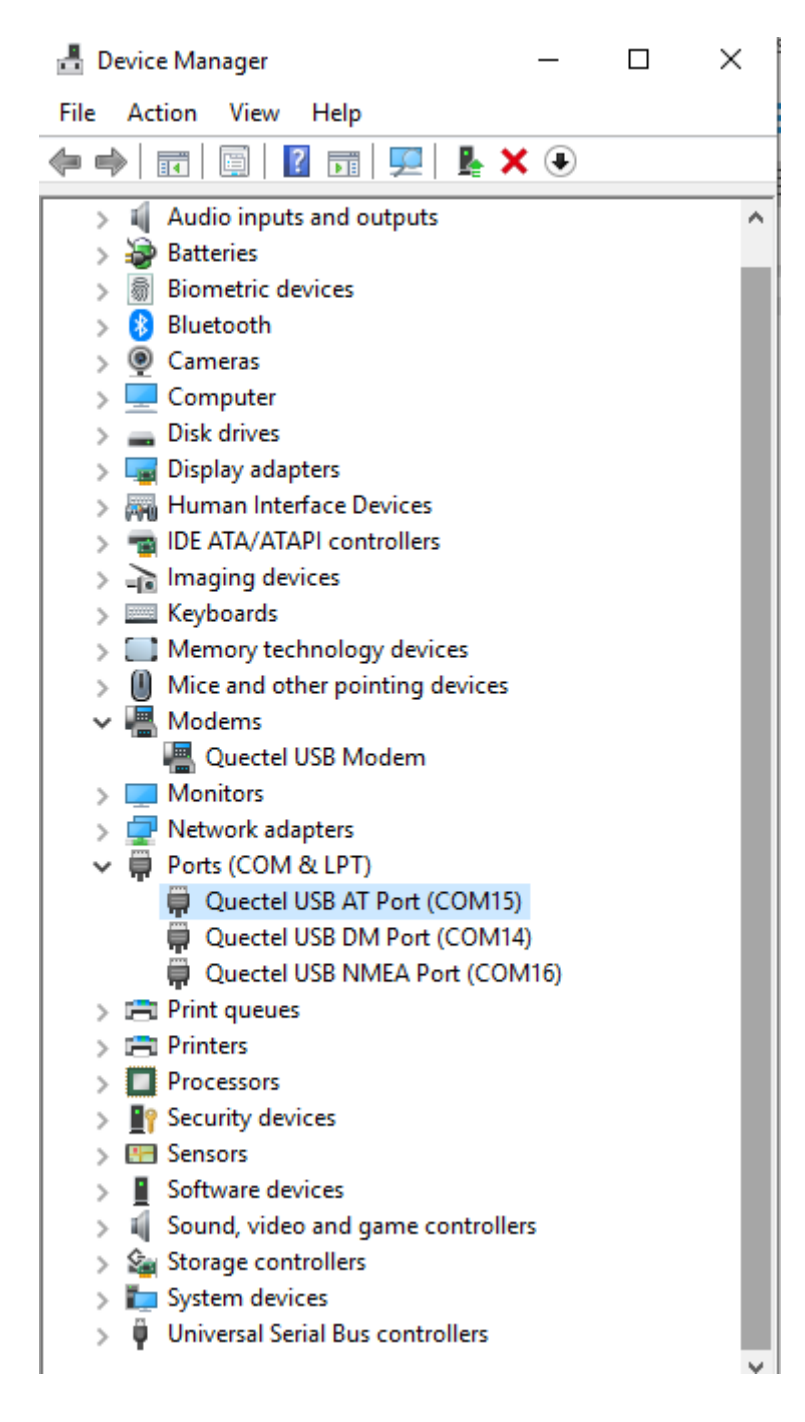

5. Launch QNavigator. Choose the correct Quectel USB AT port in Settings->Serial Port Parameter Set.

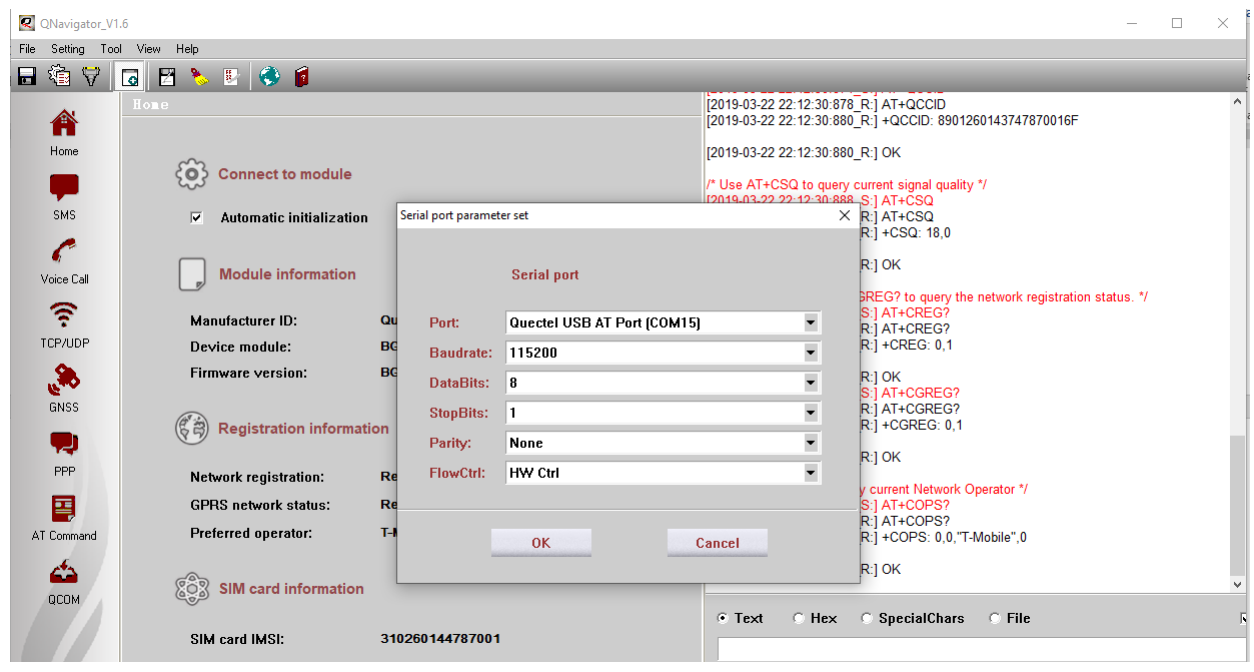

6. Click "Connect". The board will connect to Mobile operator. Screen shot below shows it connects to T-Mobile network.

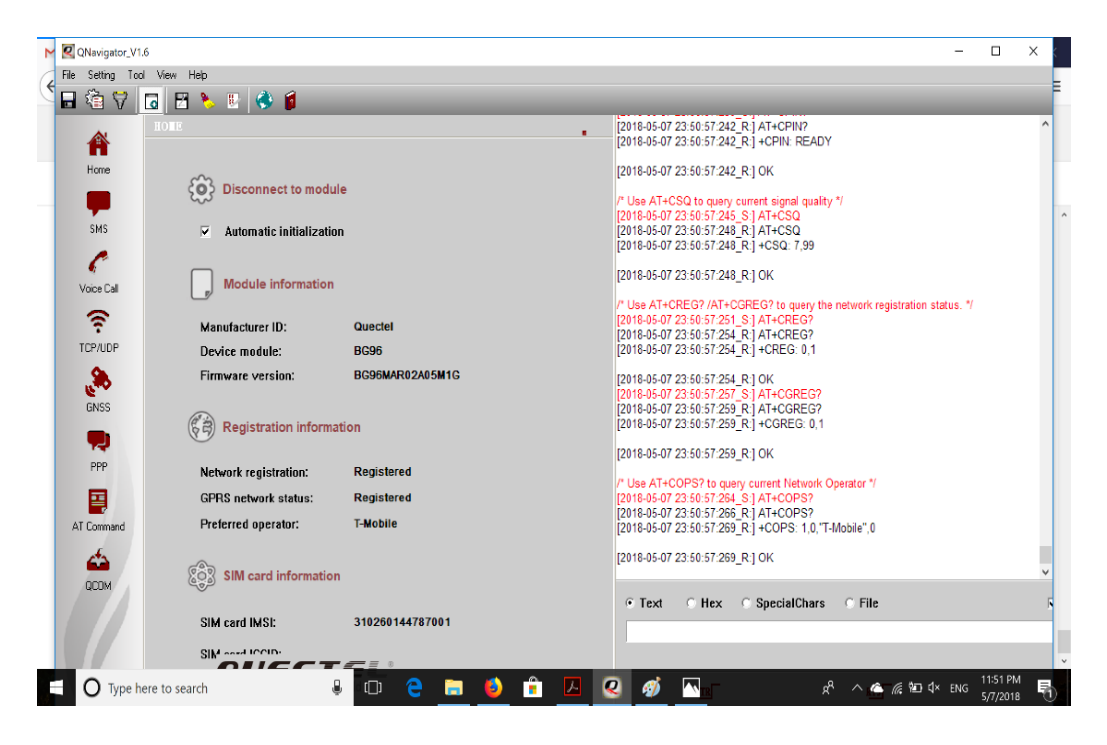

7. On the Windows PC, disable all network connections (WiFi or Ethernet) except the Quectel cellular Modem. You can, for example, do a "Ping" to any IP address and this illustrates transmitting and receiving from the T-Mobile cellular network. This is illustrated as in this screen shot:

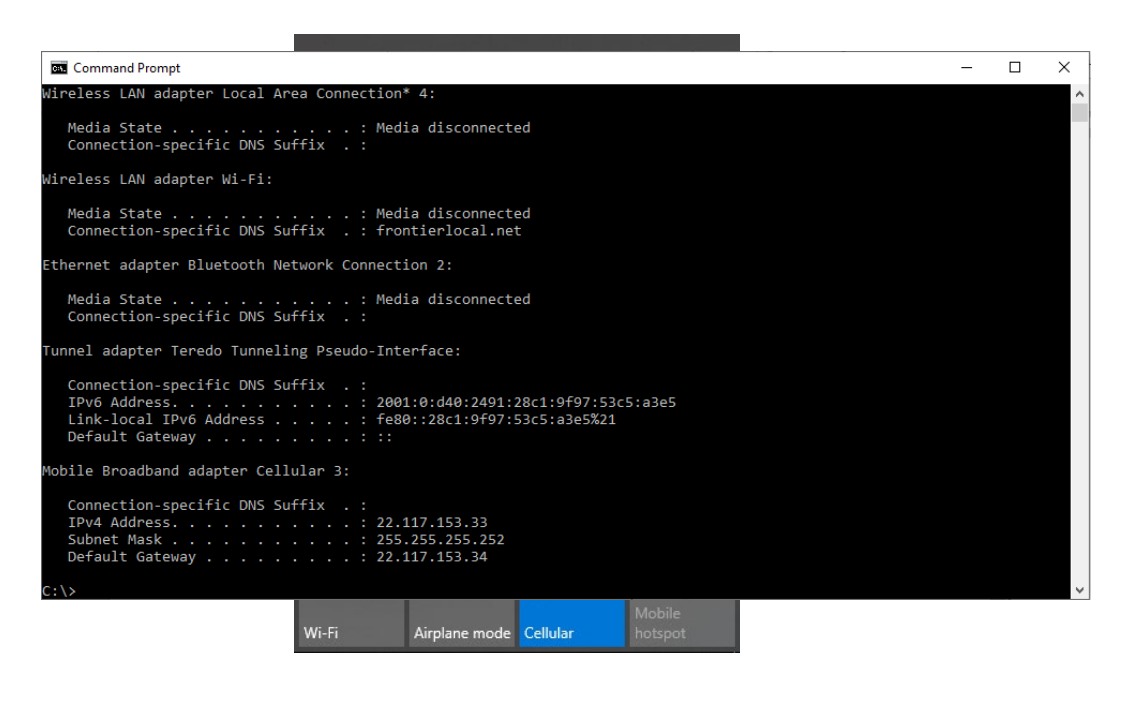

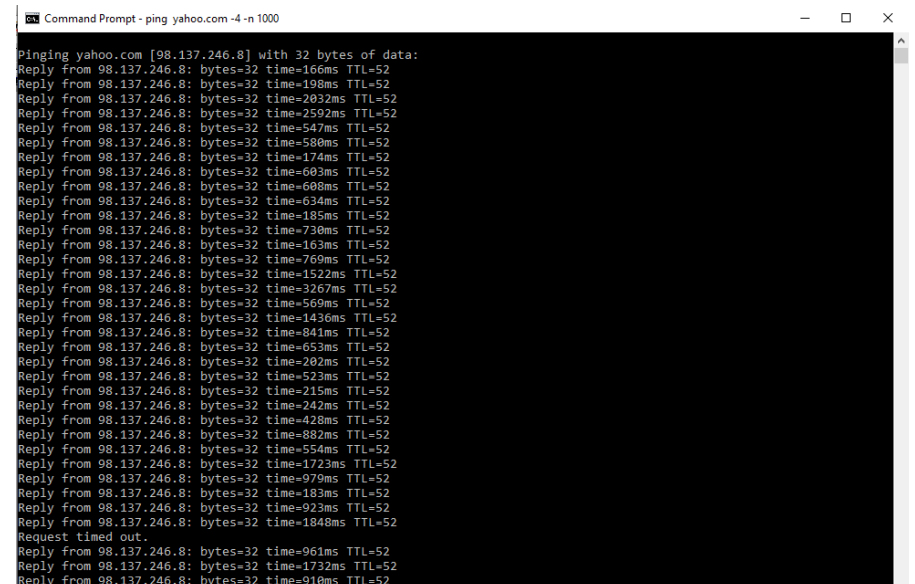

## <span id="page-26-0"></span>**6 Running the GNSS**

You can use the GNSS module to get location and position information:

1. Connect the second Antenna to the GNSS antenna port on the board. In the QNavaigator, click "GNSS" and then "Connect". You will get location and positioning information. Sample screen shots as below:

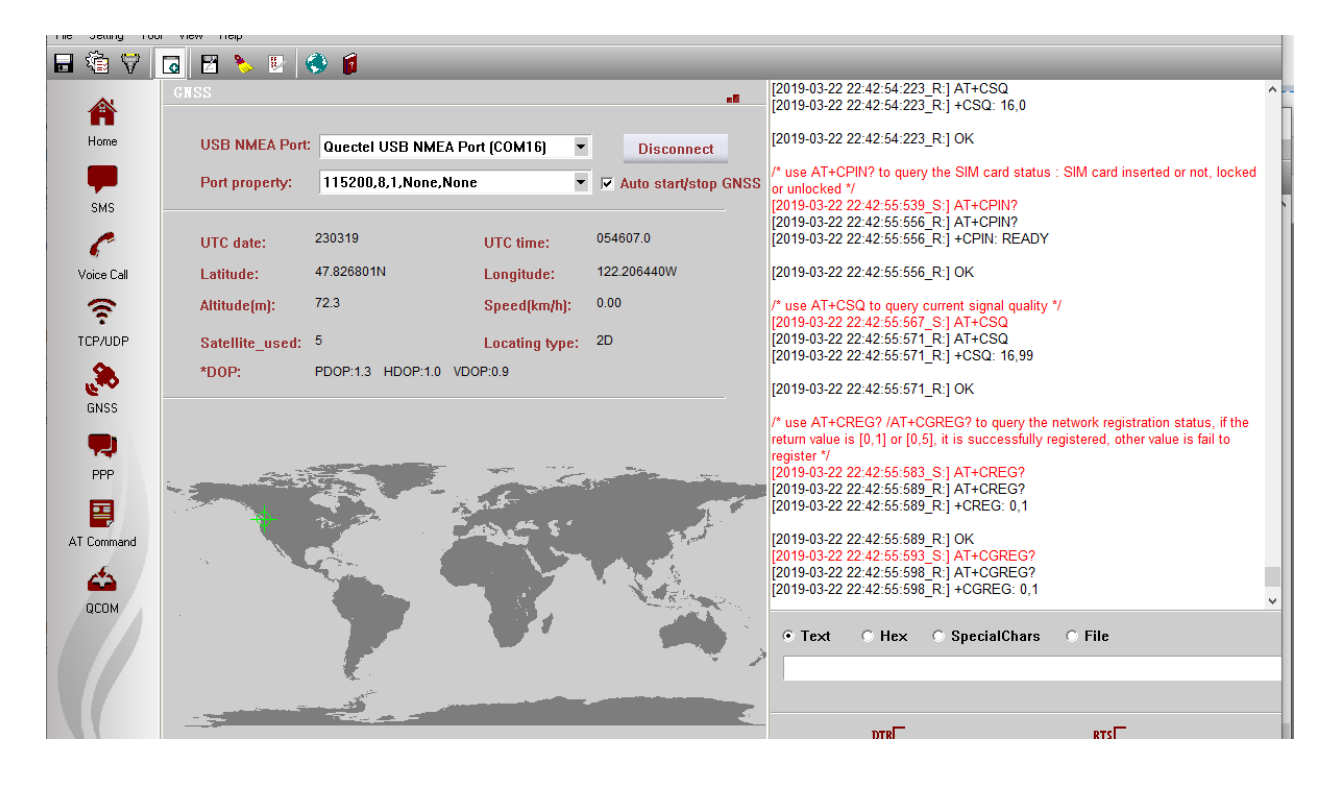

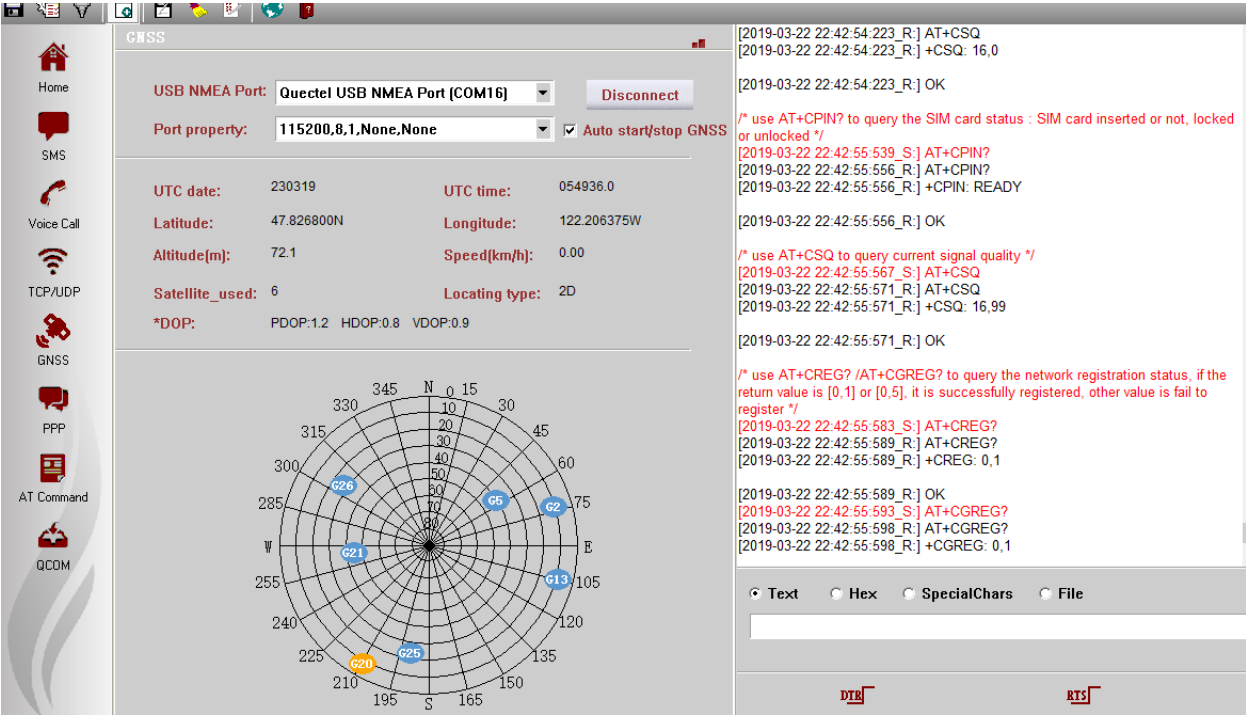

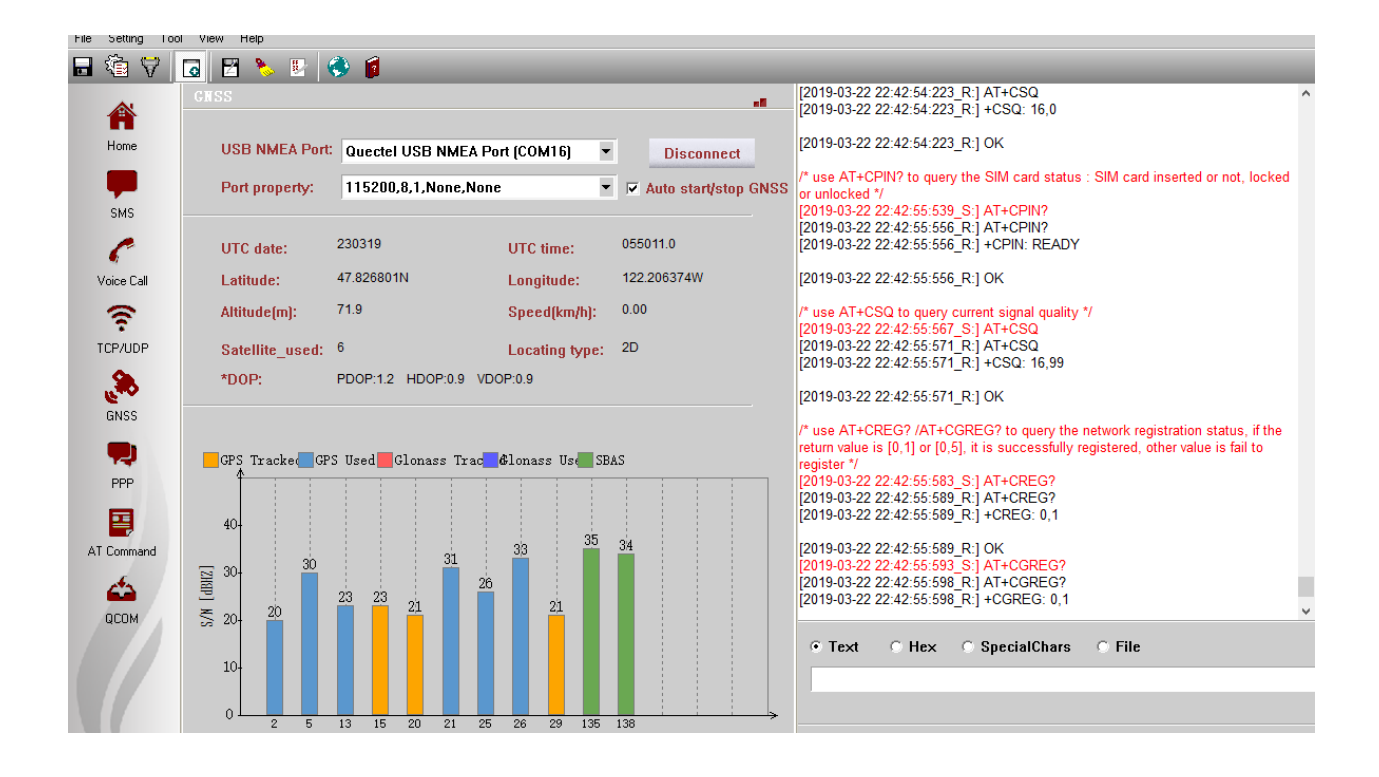

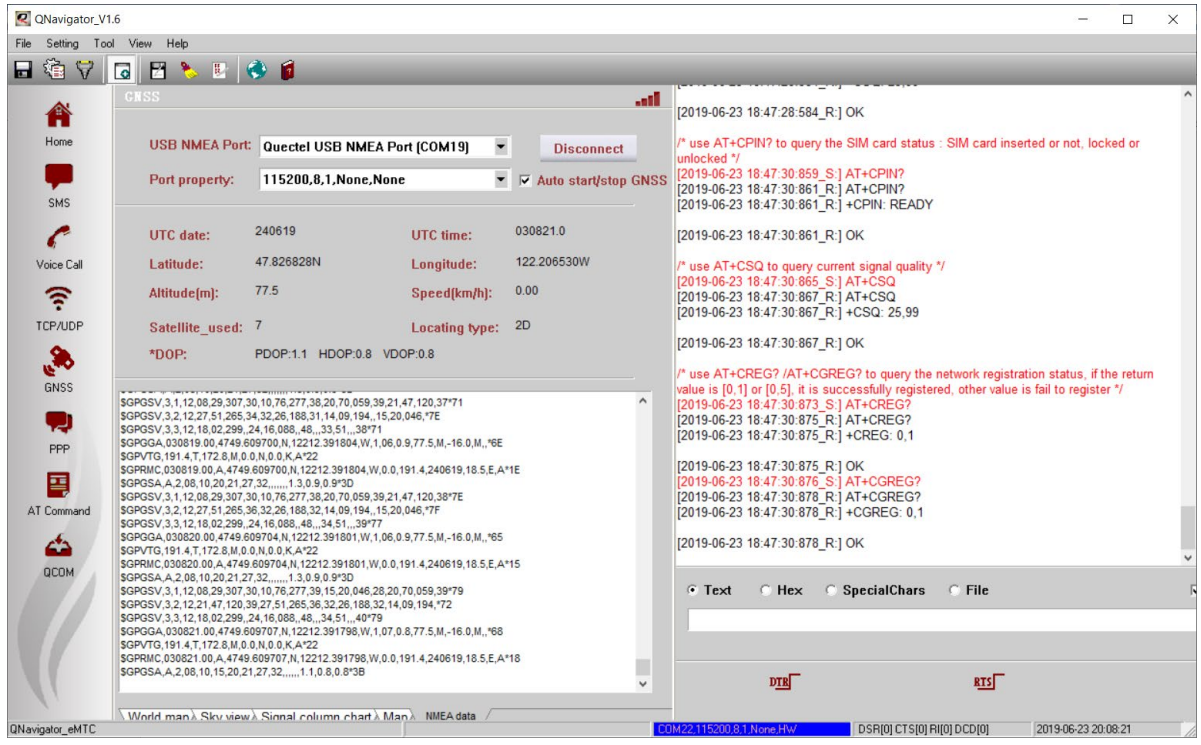

# <span id="page-28-0"></span>7 **AT Commands**

The QNavigator can be used to communicated with the transmitter and receiver. For example, you can use the following AT commands:

- a. **ATI:** The ATI command displays the module information, such as the name and version
- b. **AT+CFUN?:** This commands sets up phone functionality in the module. In our case it is 1, because we require full functionality.
- c. **AT+CSQ:** This command is used to get the signal strength and it makes sure that the USIM is receiving signals.
- d. **AT+CREG?:** This command is used to enquire about the network registration status. Response 1 means registered.
- e. **AT+CGREG?:** This command is also used to enquire the network registration status.
- f. **AT+COPS?:** This commands returns the current mode and currently selected operator. (e.g. T-Mobile).
- g. **AT+QCFG = "BAND", f,400a0e189f,a0e189f:** In order for the USIM to get registered with the 5G NB network we set up the device to look for the above frequency band configuration.
- h. **AT+QCFG = "NWSCANMODE",1:** This command is used to set the scan mode. We set it to 1 to scan for GSM networks to register.
- i. **AT+QCFG = "iotopmode",1:** This command is used to specify the network category which is to be searched under the LTE network mode. We set it to 1 to search for LTE Cat.NB1.
- j. **AT+QCFG = "NWSCANSEQ",010302:** This command configures the sequence of searching for the network. Our sequence means GSM $\rightarrow$ LTE Cat.NB1 $\rightarrow$ LTE Cat.M1
- k. **AT+CGDCONT=1,"IPV4V6":** This command sets the PDP context, we have set the PDP context to IPV4 and V6.
- l. **AT+CGPADDR:** This command returns a list of PDP addresses.
- m. **AT+QNWINFO:** This command queries the network information such as access technology, operator's numeric code, the band and channel ID.
- n. **AT&W0**: Use this command to stores the current AT command settings to a user defined profile in non-volatile memory

For GNSS to work with QNavigator, make sure the following is issued:

o. **AT+QGPSCFG="outport","usbnmea"**: Use this command to configure various GNSS settings, including NMEA sentences output to the BG96 USB port.

The BG96 is connected to two GPIOs (GPIO26 and GPIO64) which produces a maximum of 1.8V. You can set them using the following commands:

**AT+QCFG="gpio",1,26,1,0,7** //configure pin 26 as output, no pull, 17mA drive, clean last configuration **AT+QCFG="gpio",3,26,1** // write pin 26 high value, clean last configuration **AT+QCFG="gpio",1,64,1,0,7** //configure pin 64 as output, no pull, 17mA drive, clean last configuration **AT+QCFG="gpio",3,64,1** // write pin 64 high value, clean last configuration

The following are screen shots of some of these AT commands:

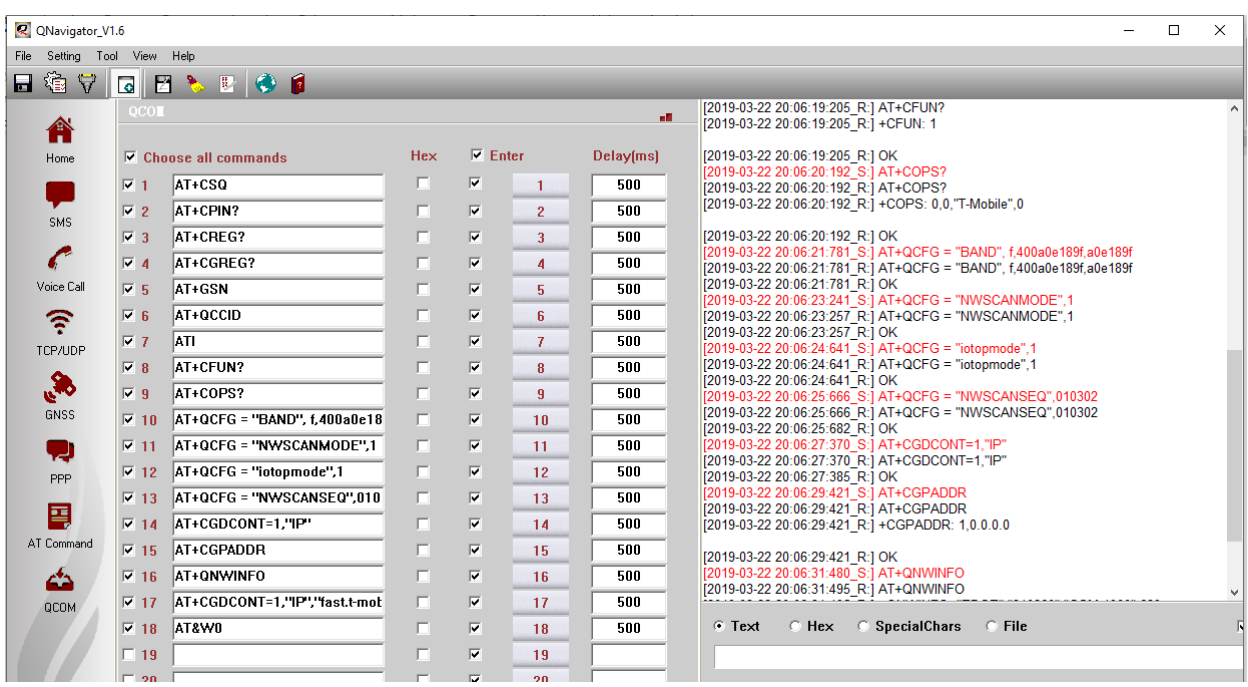

2. You can send SMS from the SMS pane of the QNavigator. Screenshots below shows the SMS transmitted by the device and received on the phone.

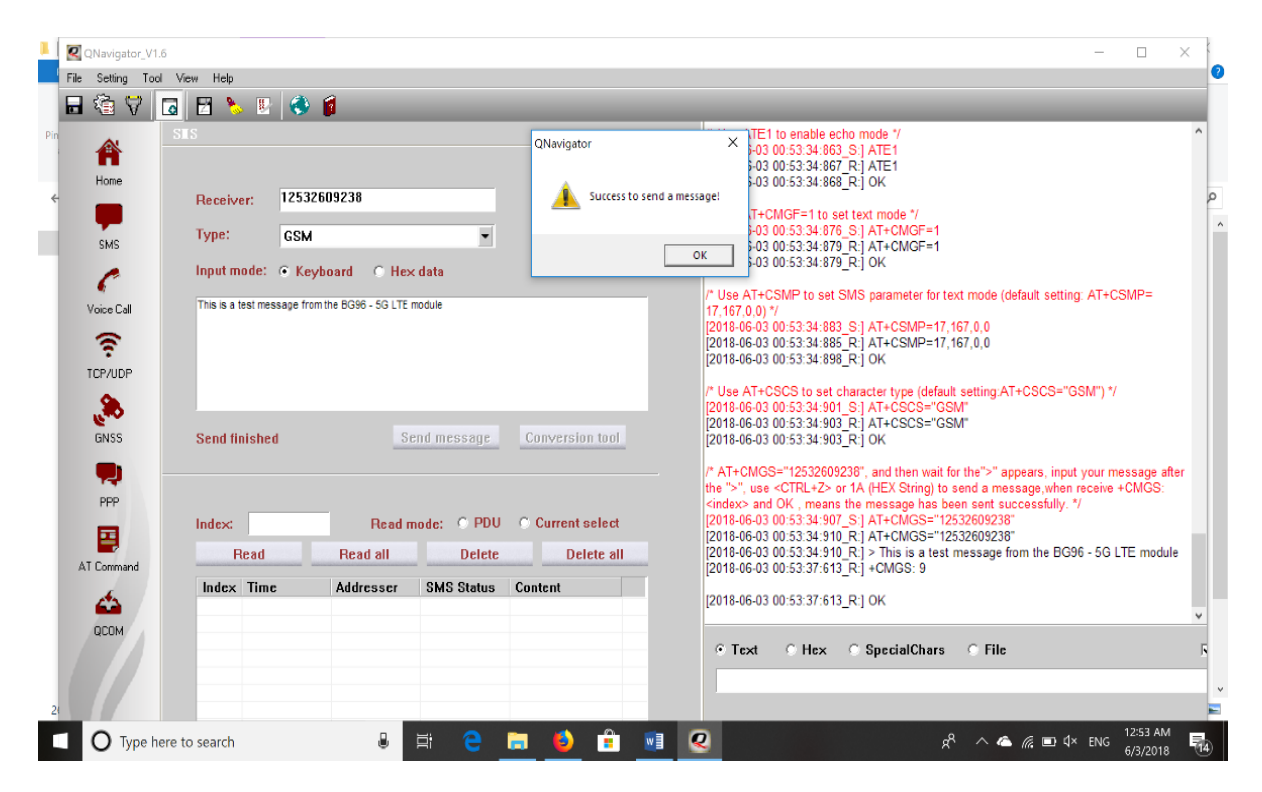

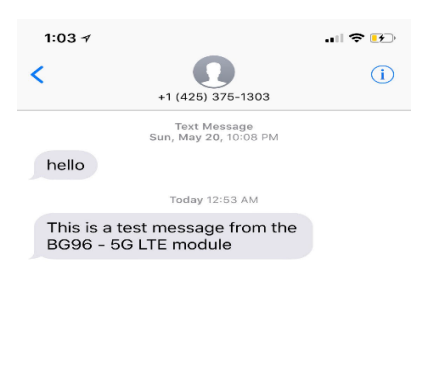

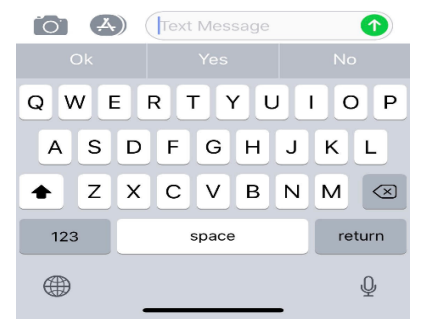

### <span id="page-31-1"></span><span id="page-31-0"></span>**8 References**

- [1] Quectel\_BG96\_Hardware\_Design\_V1.2.pdf
- <span id="page-31-2"></span>[2] Quectel\_BG96\_Reference\_Design\_Rev.A\_20170814.pdf
- [3] Quectel\_Antenna\_Design\_Note\_V2.0.pdf
- [4] Quectel\_RF\_Layout\_Application\_Note\_V2.2.pdf
- [5] Quectel\_QFlash\_User\_Guide\_V2.3
- [6] Arduino IDE,<https://www.arduino.cc/en/Main/Software>
- [7] Arduino IDE,<https://www.arduino.cc/en/Guide/ArduinoZero>
- [8] Microchip, "Low-Power, 32-bit Cortex-M0+ MCU with Advanced Analog and PWM"

### <span id="page-32-0"></span>**APPENDIX A – SCHEMATIC**

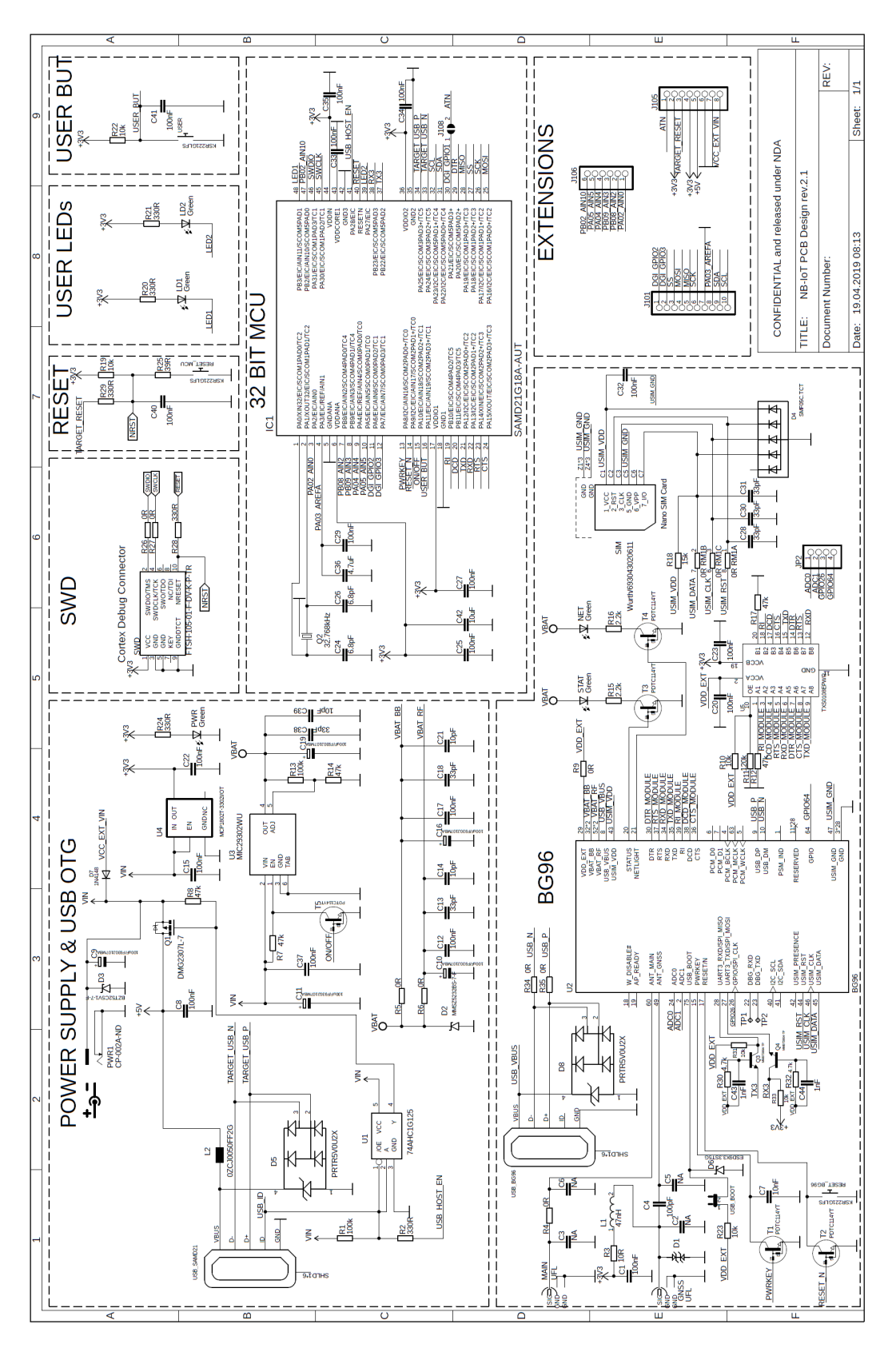